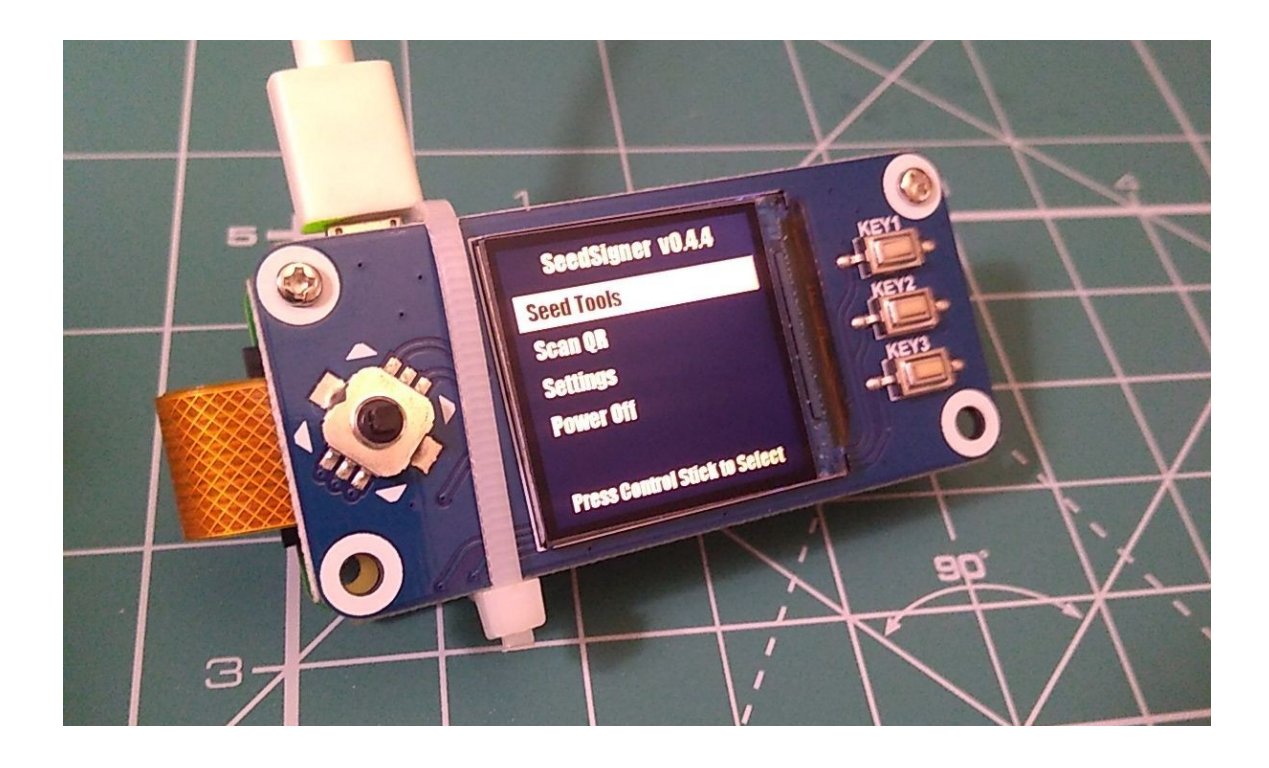

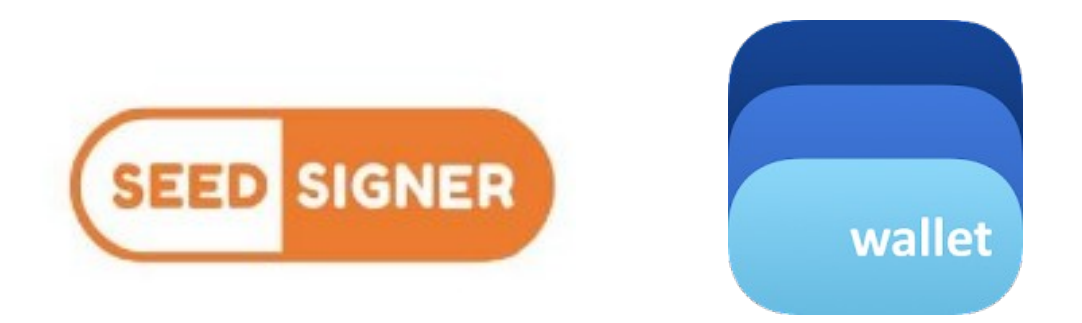

### **راهنمای آموزشی پروژة SeedSigner )و بکارگیری آن در کیف پول BlueWallet در حالت ایزوله(**

#### **پروژة SeedSigner چیست و چه قابلیتهایی دارد؟**

برای ارسال بیتکوین و امضای تراکنشها -بهویژه در حالت ایزوله-، به وسیلهای برای تولید امضاء نیاز داریم.SeedSigner درواقع یک پروژة اپن-سورس برای ساختن چنین دستگاهی است. فرق بسیار مهمی که این پروژه با دیگر پروژههای معروف به »کیف پول سختافزاری '» دارد این است که هرکس در هرکجای دنیا میتواند قطعات لازم برای ً ساختن این دستگاه را شخصا از بازار تهیه، و به ساختن آن اقدام کند.

هدف این پروژه پایین آوردن هزینه و پیچیدگیهای کیف پول&ای چند امضایی بیتکوین است. این پروژه برای رسیدن به این هدف به همگان این فرصت را میدهد تا با استفاده از قطعات سختافزاری ارزانقیمتی که در هرجای دنیا در دسترس عموم است، یک دستگاه با هزینة کمتر از ۵۰ دالر برای خود بسازند. این دستگاه امکان امضای تراکنشهای بیتکوین را برای کاربران خود در محیطی کامالً ایزوله فراهم میسازد.

با توجه به اینکه این دستگاه دارای صفحهنمایش و دوربین است میتواند طیف گستردهای از نیازهای مربوط به »امضای تراکنشها« را به خوبی انجام دهد و بهعنوان نمونه در مقایسه با ColdCard که محیط ایزوله را از طریق بکارگیری حافظة microSD پیادهسازی می کند، بسیار آسانتر است.

کاربردهای SeedSigner بهصورت تیتروار به شرح زیر است:

- امکان امضای تراکنشهای تک امضایی و چند امضایی با بکارگیری از روش PSBT در یک محیط کاملا ایزوله' .
	- امکان وارد کردن ۳ کلید خصوصی مجزا در حافظة این دستگاه.
- <span id="page-1-0"></span>1 Hardware Wallet
- <span id="page-1-1"></span>2 Air-gapped
- پشتیبانی از طیف گستردهای از کیف پولهای معتبر مانند: Wallet Specter .BlueWallet و Sparrow Wallet
	- پشتیبانی از شبکة تست بیتکوین.
	- ساخت کلید خصوصی با استفاده از عکسی که دوربین این دستگاه میگیرد.
		- ساخت کلید خصوصی با استفاده از تاس.
- امکان تولید کلمة 12 یا 2۴ ام برای افرادی که کلید خصوصی خود را با کاغذ و تاس تولید می کنند.
	- امکان اضافه شدن پسفریز [1](#page-2-0) به کلیدهای خصوصی.

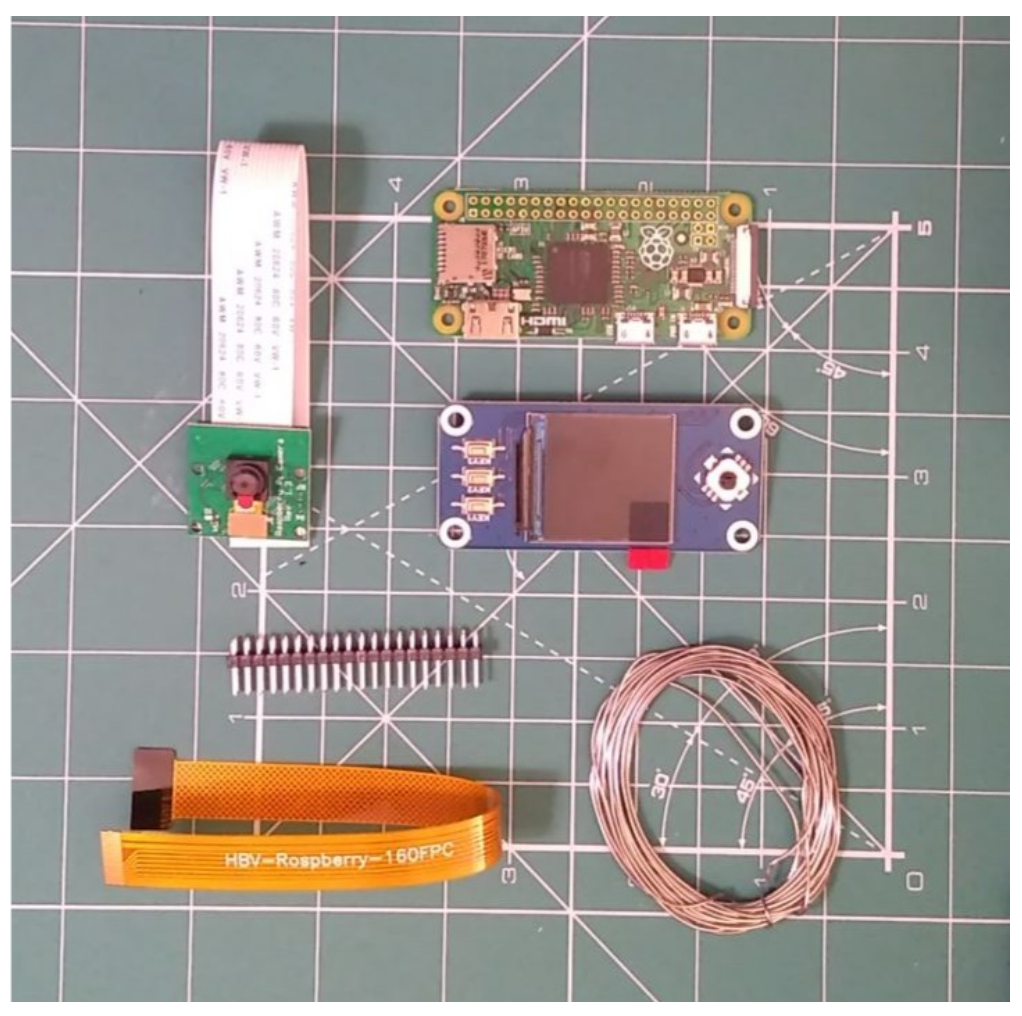

قطعات الزم برای ساختن یک SeedSigner

<span id="page-2-0"></span>1 Passphrase

**[1](#page-3-0) قطعات الزم**

- بُرد رزبریپای زیرو (نسخهٔ ۱.۳)<sup>،</sup> <u>ب</u>
- َهت نمایشگر 1.3 اینچی. 240 <sup>x</sup> 2۴۰ پیکسل )ساخت Waveshare) [3](#page-3-2)
	- ماژول دوربین رزبریپای [4](#page-3-3) )5MP, 1080p, v1.3(
		- رد رزبریپای زیرو کابل فلت دوربین مخصوص ب <u>ڊ</u>
			- مموری MicroSD با حداقل ۴ گیگابایت فضا

در نسخة WH پین هدر از طرف شرکت سازنده بر روی بردهای رزبریپای نصب شده است ولی با توجه به اینکه این نسخه دارای چیپ وای-فای است، پیشنهاد میشود برای حذف ً خطر نشت کلید خصوصی از طریق پردازندة رادیویی، نسخه زیرو را تهیه و هدر را شخصا لحیمکاری کنید. در این صورت به لوازم زیر نیاز پیدا خواهید کرد:

- پین هِدر 2۰ <sup>x</sup> 2 نری مستقیم با فاصله پین 2.۵۴ میلیمتر
	- قلع و هویه برای لحیمکاری

همة این قطعات را میتوان از فروشگاهها یا سایتهای عرضة قطعات الکترونیکی تهیه کرد. اگر امکان خرید حضوری دارید پیشنهاد میکنیم به بازار قطعات الکترونیکی در خیابان جمهوری حوالی پل حافظ بروید و این قطعات را حضوری تهیه کنید. هزینة تهیة این قطعات در پاییز سال 1۴۰۰ حدود 1 تا 1.2 میلیون تومان است.

<span id="page-3-0"></span><sup>1</sup> https://seedsigner.com/hardware

<span id="page-3-1"></span><sup>2</sup> Raspberry Pi Zero (version 1.3)

<span id="page-3-2"></span><sup>3</sup> WaveShare 1.3 inch LCD hat with 240×240 pixel display

<span id="page-3-3"></span><sup>4</sup> Pi Zero compatible camera module

**رد ُ مرحلة اول: لحیمکاری پین هِدر روی ب**

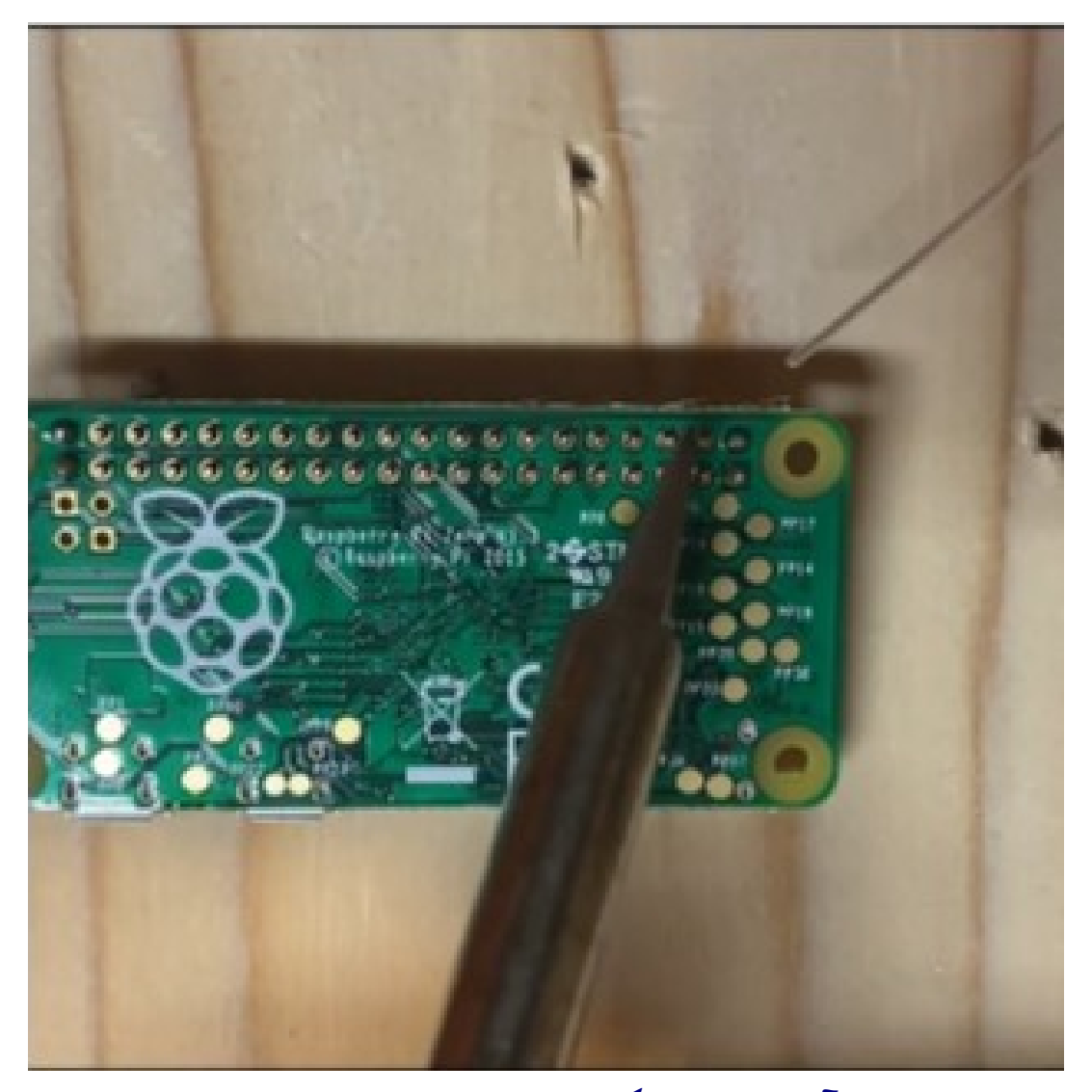

**[ویدیوی آموزشی لحیمکاری پین هدر روی رزبریپای زیرو](https://www.youtube.com/watch?v=9cS17JiohjY)**

نوک هویه را کنار پین و روی بُرد بگذارید و پس از گذشت سه ثانیه قلع را بین پین و نوک هویه بچسبانید تا آب شود و قسمت مسی روی برد را بپوشاند. در انتها نوک هویه را روی هدر پین به سمت بالا سُر دهید و آن را از روی بُرد بردارید.

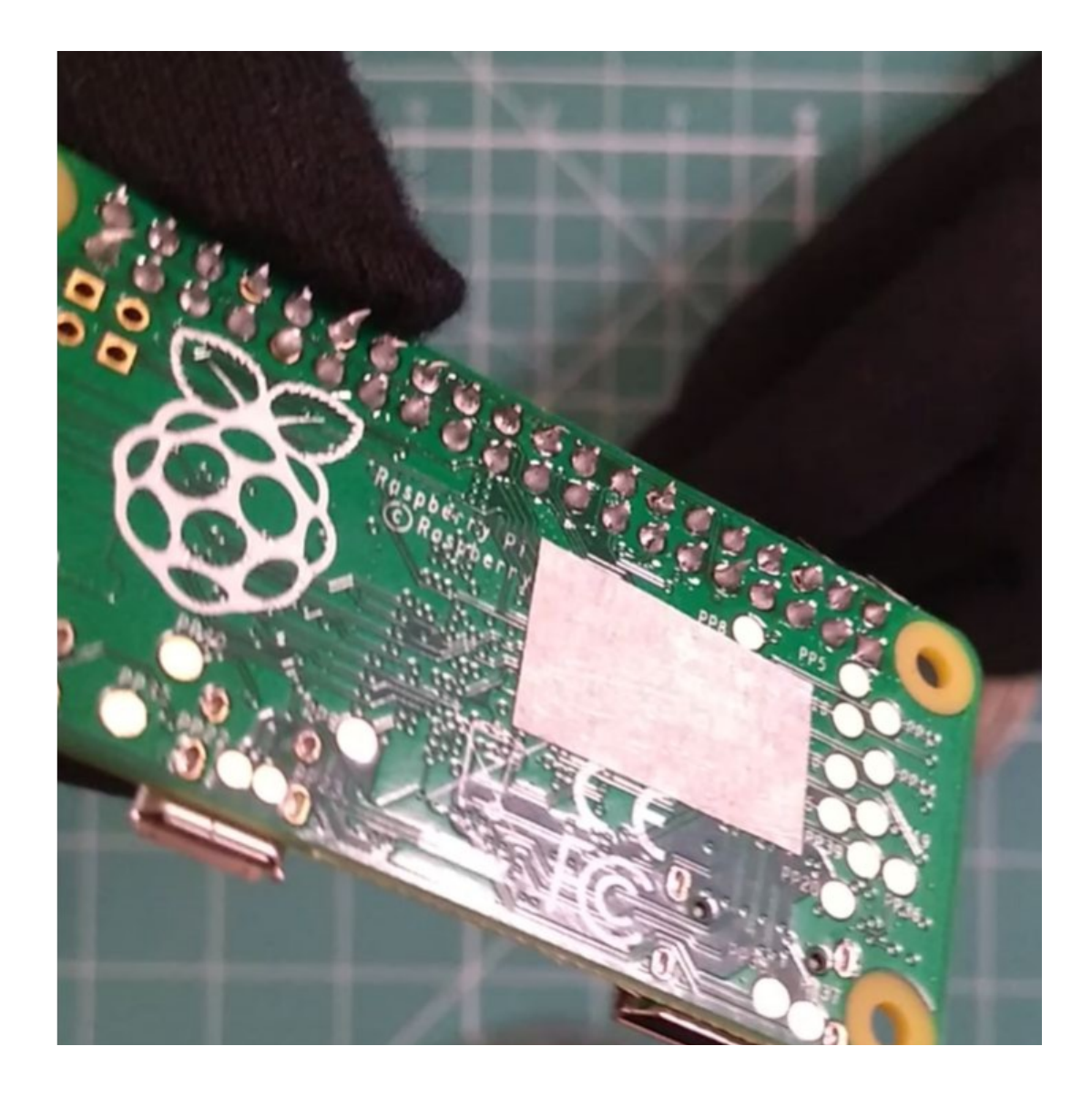

توجه کنید که پینها نباید با یکدیگر اتصال پیدا کنند. اگر مقدار قلع روی پایهها زیاد بود سعی کنید با مذاب کردن مجدد و کشیدن آنها به سمت باال از مقدار آن کم کنید.

در پایان کار، لحیمکاری را با چشم، یا به کمک یک ذرهبین بررسی و از درستی آن اطمینان حاصل کنید.

**مرحلة دوم: نصب دوربین**

کابل فلت سفید از پیش نصب شده روی دوربین رزبریپای باید با کابل فلت مخصوص رزبریپای زیرو که اغلب به رنگ طالیی است، تعویض شود. برای انجام این کار نگهدارندة کابل را به آرامی حدود 1 میلیمتر به بیرون بکشید و کابل سفید را آزاد کنید.

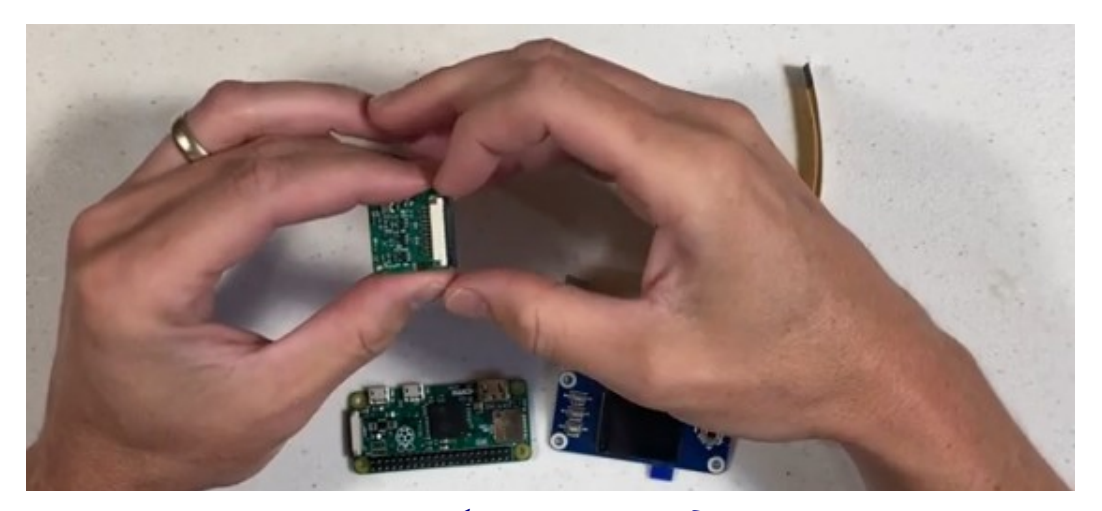

 **[ویدیوی آموزشی اتصال کابل به دوربین](https://youtu.be/gXPFJygZobE?t=45)**

سپس سر عریض کابل طالیی را وارد کنید و بست نگهدارنده را به آرامی فشار دهید تا به جای اولیة خود بازگردد. به جهت کابل دقت کنید. اگر این بست از جای خود خارج شد یا یکی از خارهای آن بیرون آمد، دوباره آن را به آرامی در جای خود قرار داده و با کمی فشار جا بزنید.

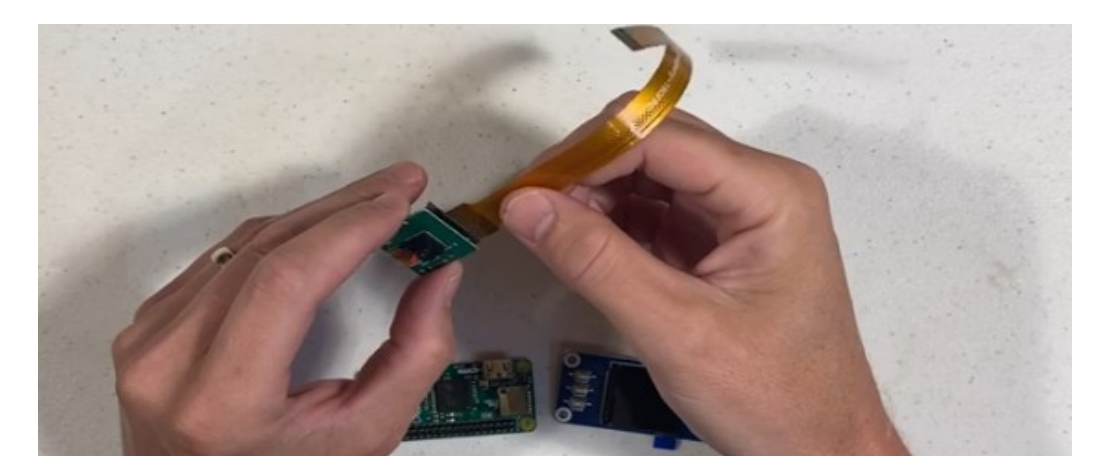

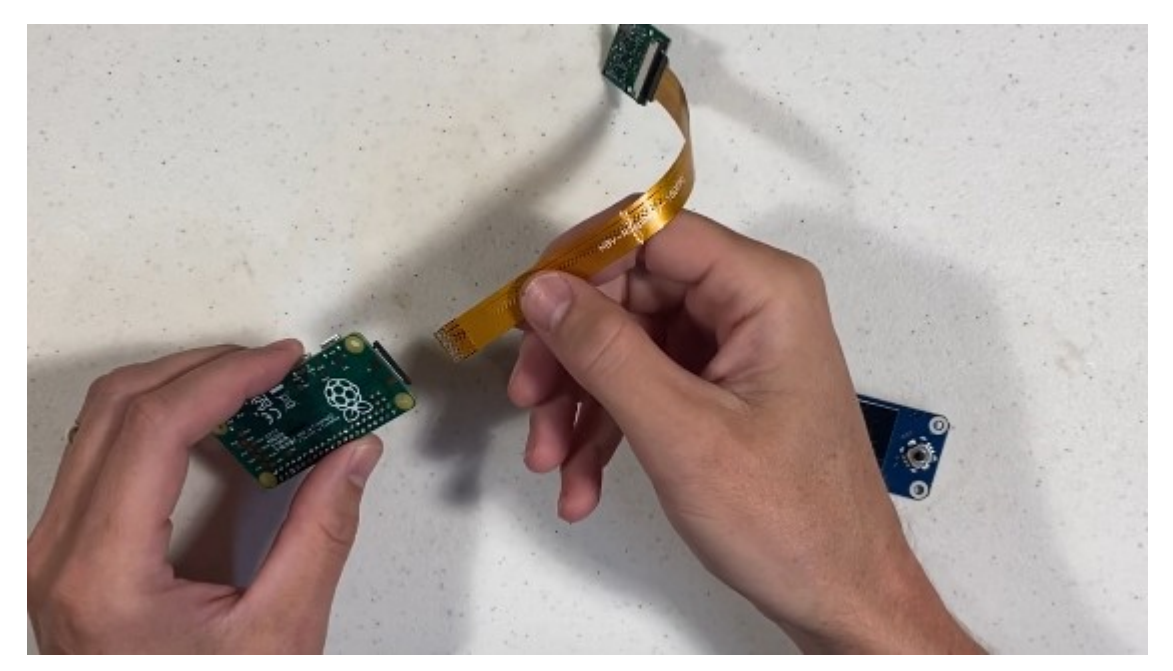

 **[ویدیوی آموزشی اتصال کابل به ب رد](https://youtu.be/gXPFJygZobE?t=133)**

این کار را برای سمت دیگر کابل فلت دوربین تکرار کنید و آن را به برد رزبریپای وصل کنید. به جهت وارد شدن کابل فلت دقت کنید.

**مرحلة سوم: جاگذاری صفحه نمایش**

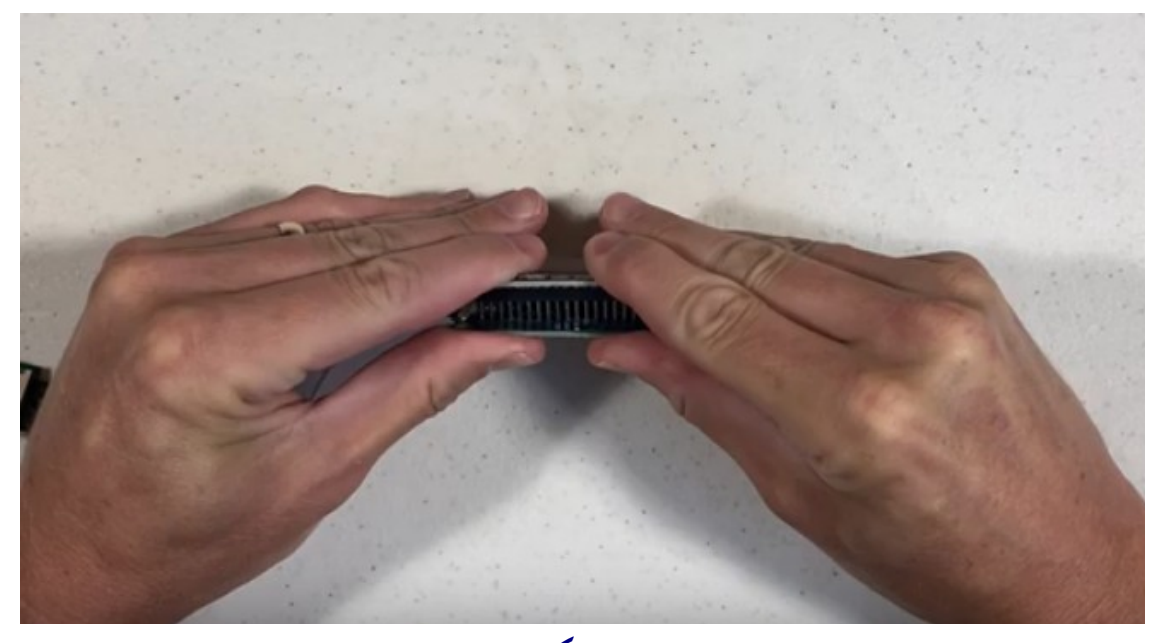

 **[ویدیوی آموزشی جاگذاری صفحهنمایش](https://youtu.be/gXPFJygZobE?t=206)** 

پینهای صفحه نمایش را با پین هِدرهای روی برد تراز کنید و با انگشتان خود از پایین و بالا آرام به بُرد و صفحهنمایش فشار وارد کنید تا صفحهنمایش در جای خود قرار گیرد.

#### **مرحلة چهارم: آمادهسازی مموری**

برای آمادهسازی مموری باید به مخزن گیتهاب پروژه' بروید و در بخش Releases آخرین نسخه را دانلود کنید. در زمان نگارش این راهنما آخرین نسخة منتشر شده نسخة 0.4.4v است.

- ابتدا فایل zip شده را دانلود و سپس آن را از حالت فشرده خارج کنید.
- یا نرم [2](#page-9-1) افزارهای مشابه روی فایل img را با استفاده از نرمافزار Etcher Balena مموری کپی کنید.
	- مموری را در خشاب تعبیه شده روی برد رزبری وارد کنید. به جهت وارد شدن مموری دقت کنید.
- پیشنهاد میشود قبل از کپی کردن فایل img اعتبار آن را از طریق امضای دیجیتال آن بررسی کنید.

<span id="page-9-0"></span><sup>1</sup> https://github.com/SeedSigner/seedsigner/releases

<span id="page-9-1"></span><sup>2</sup> https://www.balena.io/etcher

### **مرحلة نهایی: فیکس کردن قطعات و اتصال منبع تغذیه**

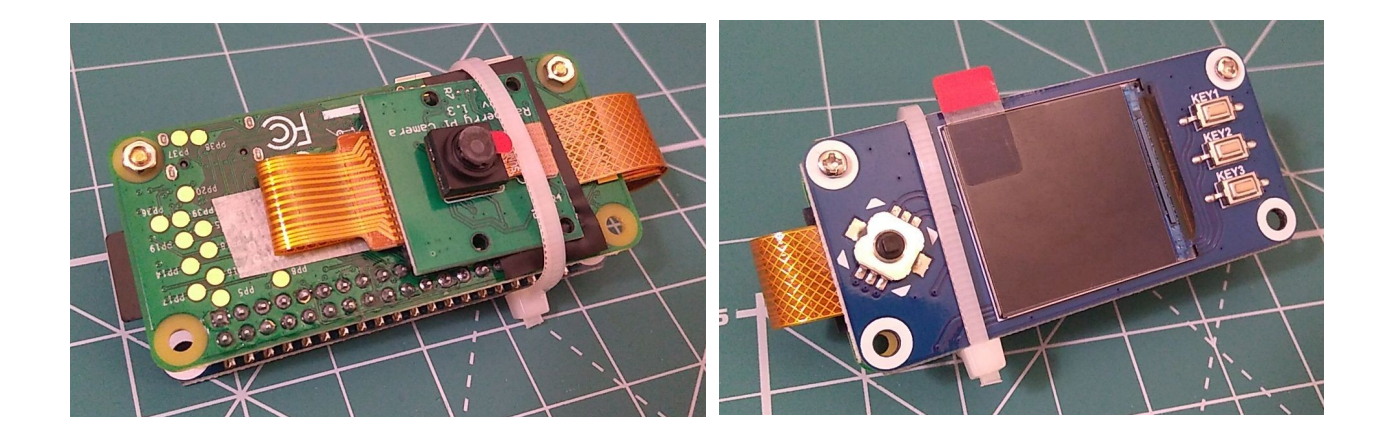

این دستگاه به منبع تغذیة خاصی نیاز ندارد و میتوان آن را با اتصال یک کابل با اینترفیس microUSB به یک شارژر موبایل یا حتی یک پاوربانک راهاندازی کرد. میتوانید با چسب یا بست کمربندی قطعات را سر جای خود محکم کنید. همواره دقت کنید که نباید فشار زیادی به این قطعات وارد شود.

پس از اتصال کابل تغذیه، دستگاه بوت میشود و پس از گذشت حدود ۴۵ تا ۶۰ ثانیه آمادة استفاده خواهد بود. پس از باال آمدن کامل SeedSigner به بخش تنظیمات بروید و روی آیتم Tests Output/Input کلیک کنید. با این کار سیستمعامل SeedSigner ورودی و خروجیهای دستگاه را بررسی میکند و شما نیز میتوانید با جویاستیک و کلیدهای کناری، درستی کارکرد دستگاه را تست کنید.

برای آزمایش دوربین به صفحة اصلی برگردید و منوی QR Scan را انتخاب کنید تا دوربین دستگاه روشن شود و پیشنمایش را بر روی صفحه LCD مشاهده کنید. بعد از آزمایش دستگاه میتوانید قابلیتهای مختلف آن را در آیتمهای مختلف منوی این دستگاه کوچک و جالب بررسی کنید.

اگر به پرینتر سهبعدی دسترسی دارید میتوانید برای SeedSigner خود یک قاب [1](#page-11-0) بسازید. برای کسب اطالعات بیشتر و دانلود فایلِ قاب به گیتهاب پروژه مراجعه کنید.

برای ارتباط مستقیم با تیم توسعة این پروژه به گروه رسمی تلگرام آنها به آدرس .بپیوندید [https://t.me/joinchat/GHNuc\\_nhNQjLPWsS](https://t.me/joinchat/GHNuc_nhNQjLPWsS)

<span id="page-11-0"></span><sup>1</sup> https://github.com/SeedSigner/seedsigner

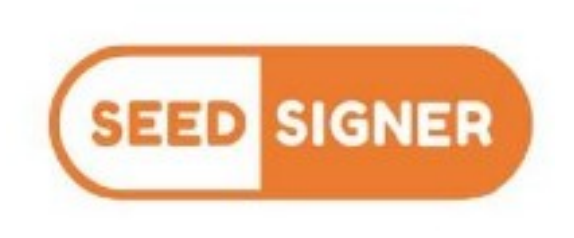

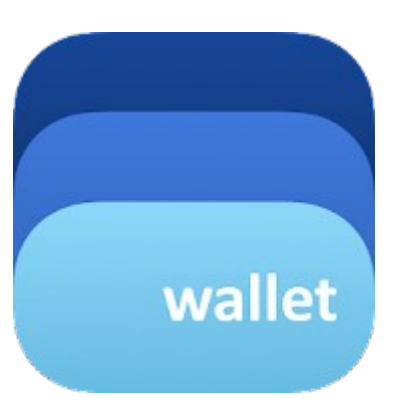

# **ایجاد یک کیف پول امن روی موبایل در حالت ایزوله با استفاده از BlueWallet در تعامل با SeedSigner**

در این قسمت از نرمافزار BlueWallet بهعنوان کیف پول استفاده میکنیم و SeedSigner برای ساخت کلید خصوصی و امضا کردن تراکنشهایی که توسط کیف پول ساخته شده است، بکار گرفته میشود. کیف پول ایجاد شده بر روی BlueWallet بهصورت Only-Watching است و فقط قابلیت ساخت آدرسهای جدید و دریافت بیتکوین را دارد و کلید خصوصی بر روی آن ذخیره نشده است. بنابراین برای انتقال بیتکوین از روی این کیف پول، تراکنش ارسالی میبایست توسط SeedSigner امضا شود.

ً لطفا در نظر داشته باشید پروژة SeedSigner همچنان در حال توسعه است و ممکن است رابط کاربری آن در نسخههای بعدی تغییر کند. با این حال با توجه به پایهای بودن مفاهیمی که در این راهنمای آموزشی مطرح شده، این مطلب در آینده نیز میتواند برای مخاطبان گرامی مفید باشد.

در این راهنمای آموزشی موارد زیر را انجام خواهیم داد: .1 تنظیم دستگاه SeedSigner برای کار با کیف پول BlueWallet و در حالت تک امضاء. .2 ساخت یک کلید خصوصی با استفاده از SeedSigner. .3 نمایش xPub کلید خصوصی مورد نظر روی صفحهنمایش دستگاه. .4 وارد کردن xPub کلید خصوصی ساخته شده در نرمافزار BlueWallet و ساختن یک کیف پول Only-Watching بر روی موبایل و واریز بیتکوین به آن. .5 تنظیم کیف پول ایجاد شده برای تعامل با SeedSigner. .6 تعامل BlueWallet و SeedSigner با یکدیگر برای امضای تراکنش و انتقال بیتکوین از کیف پولی که در حالت Only-Watching کار میکند.

#### **تنظیم دستگاه برای کار با کیف پول BlueWallet و در حالت تک امضاء**

در قسمت تنظیمات روی گزینة Wallet کلیک کنید و کیف پول BlueWallet را انتخاب کنید.

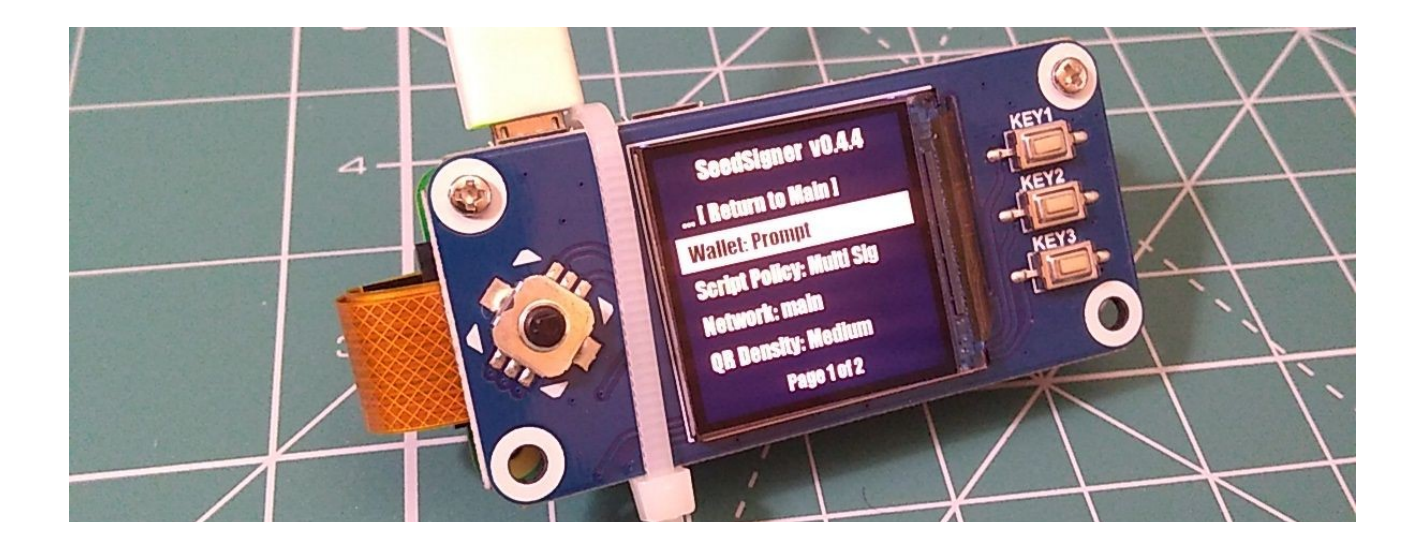

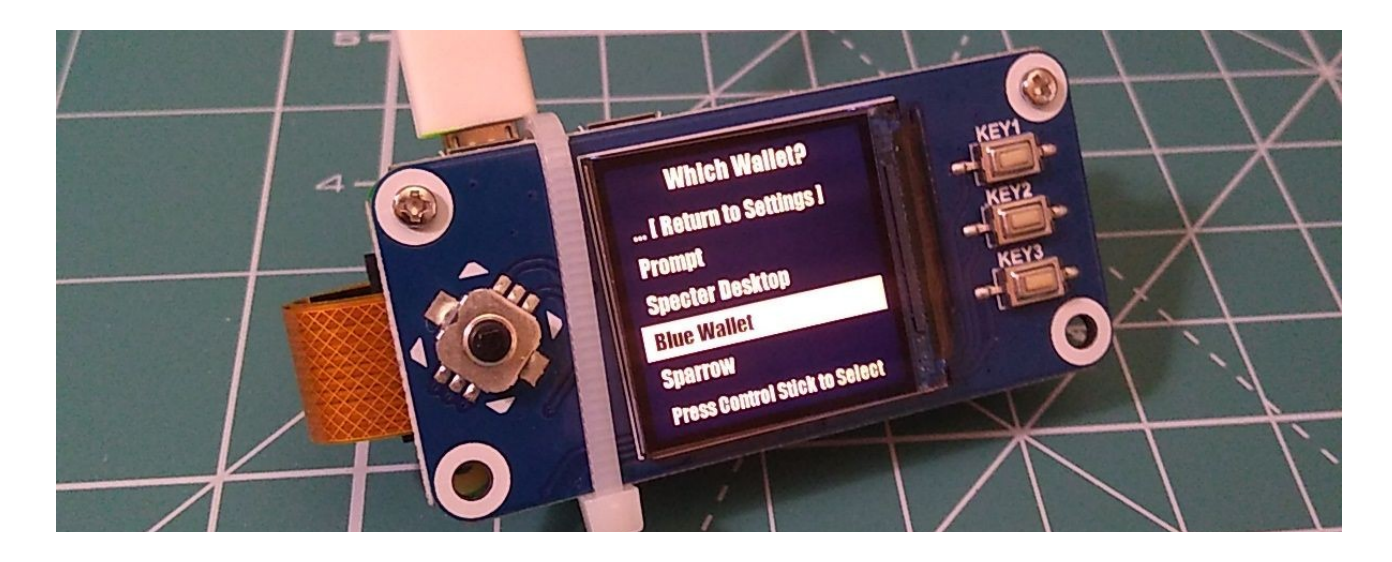

در مرحلة بعد همچنان در قسمت تنظیمات روی منوی Policy Script کلیک کنید و آیتم تک امضاء را انتخاب کنید.

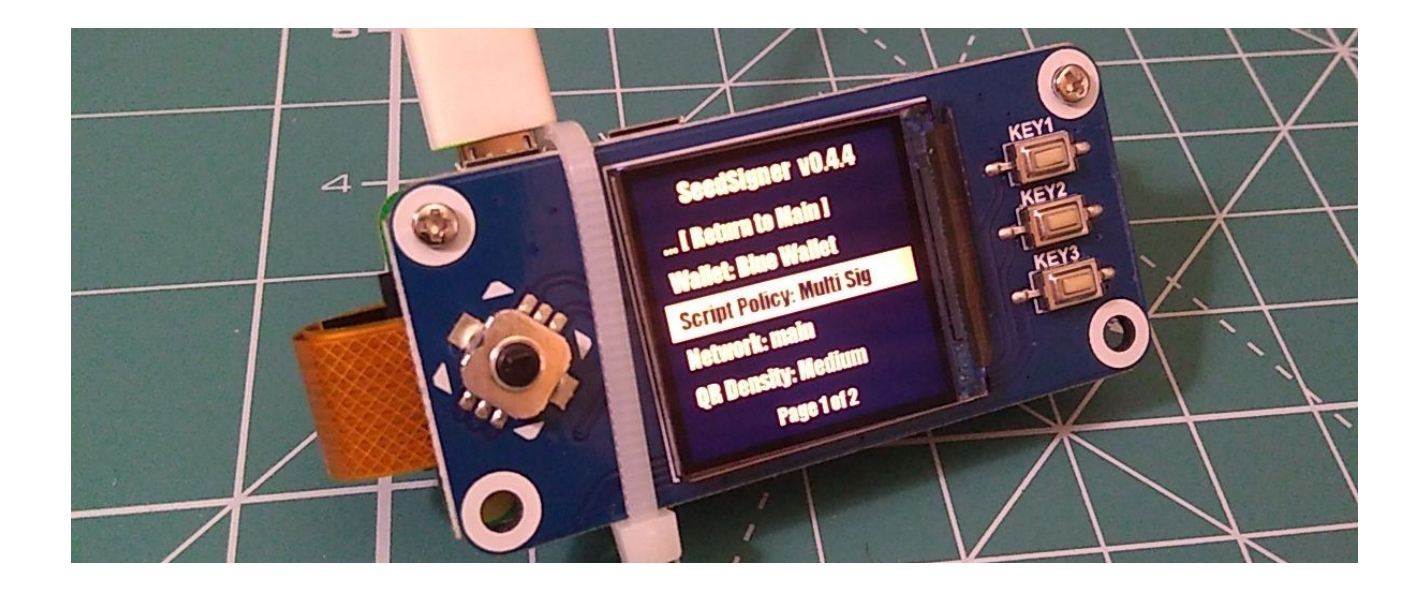

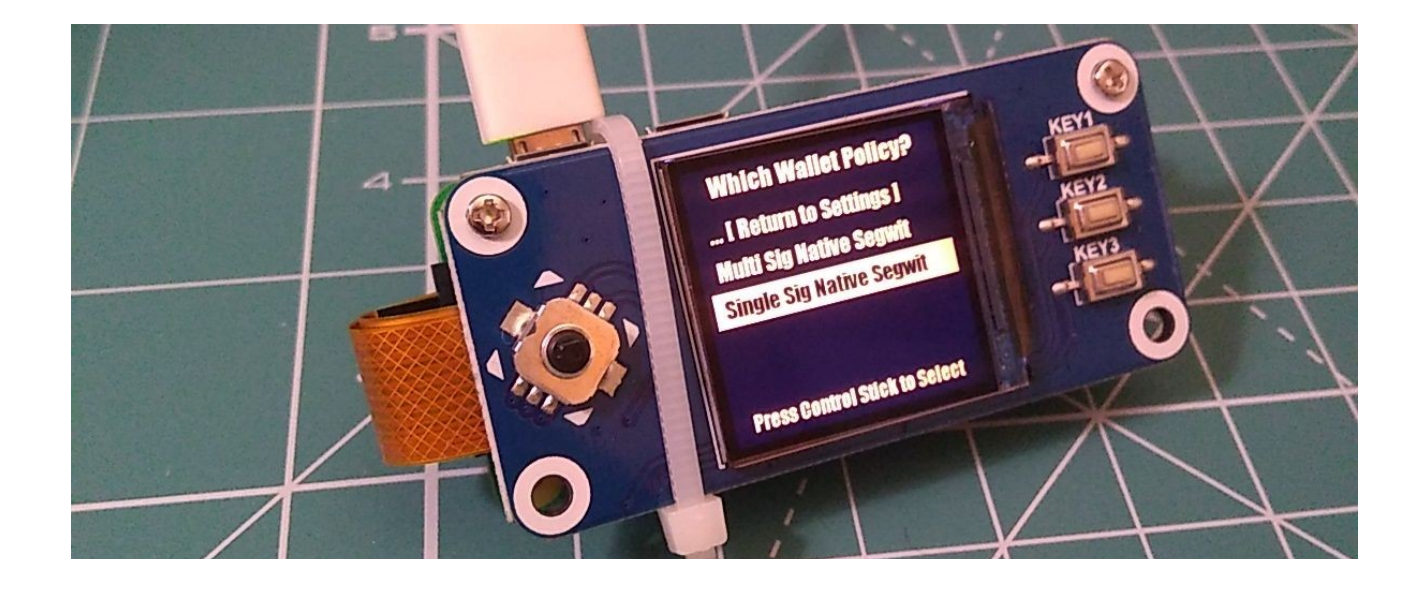

**مرحلة اول: تولید کلید خصوصی روی SeedSigner**

دستگاه SeedSigner قادر است یک عکس با دوربین خود ثبت کند و با ادغام آنتروپی موجود در عکس و منابع دیگری که در سیستمعامل وجود دارند، یک کلید خصوصی تولید کند. شما میتوانید کلید خصوصی خود را از هر روشی که بیشتر میپسندید تولید، و به مطالعة راهنما ادامه دهید.

برای تولید یک کلید خصوصی با استفاده از دوربین، در منوی Tools Seed دستگاه با استفاده از جویاستیک روی گزینة Image With Seed Generate کلیک کنید.

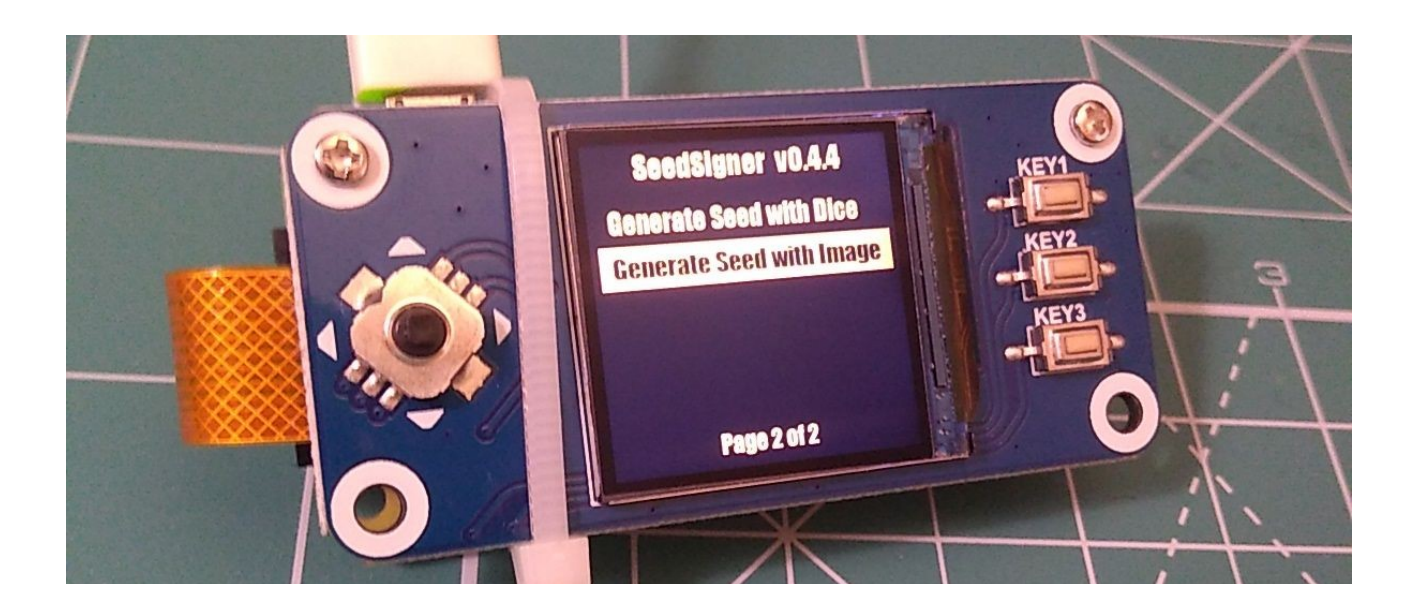

پس از فعال شدن دوربین و مشاهدة پیشنمایش روی LCD، با استفاده از دکمة جویاستیک یک عکس بگیرید و برای رفتن به مرحلة بعد جویاستیک را به سمت راست فشار دهید تا عکسی که گرفتید بهعنوان منبع آنتروپی مورد استفاده قرار گیرد.

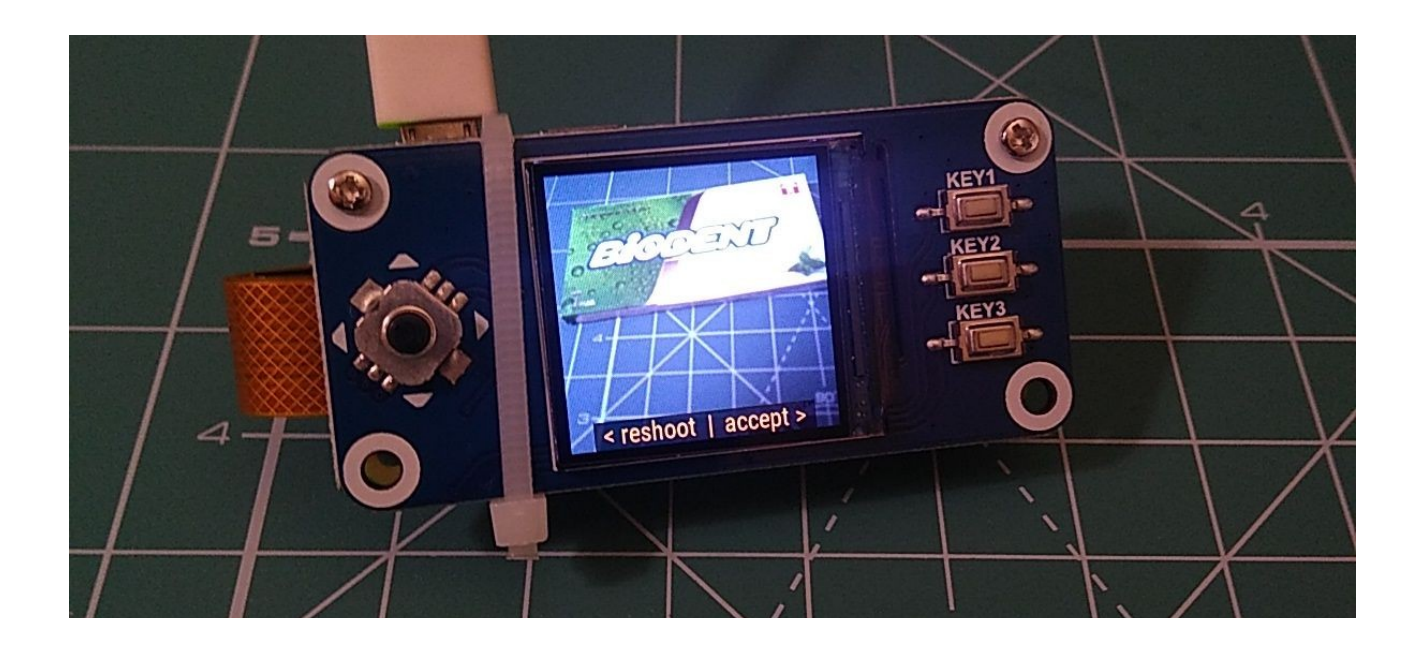

سپس دستگاه 2۴ کلمة بازیابی شما را در دو صفحه به شما نمایش میدهد.

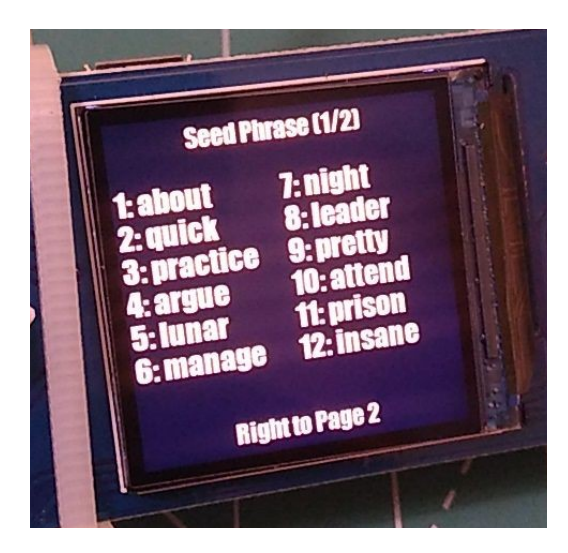

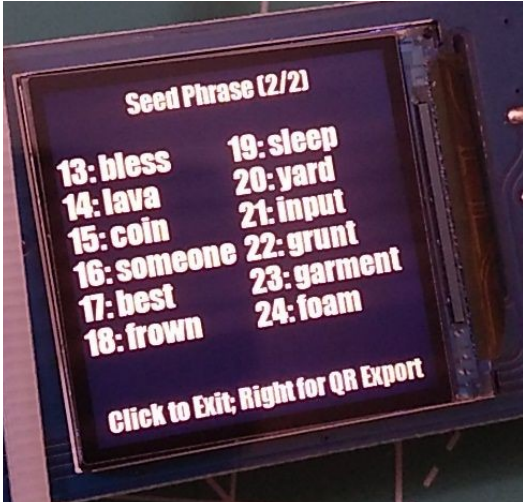

با فشار دادن جوی[ستیک به سمت راست، دستگاه یک کد QR به شما نمایش میدهد که میتوان از آن برای بکاپگیری از کلمات بازیابی استفاده کرد. [برای اطالعات بیشتر این](https://twitter.com/KeithMukai/status/1409678907058520065)  [رشته توئیت را ببینید](https://twitter.com/KeithMukai/status/1409678907058520065).

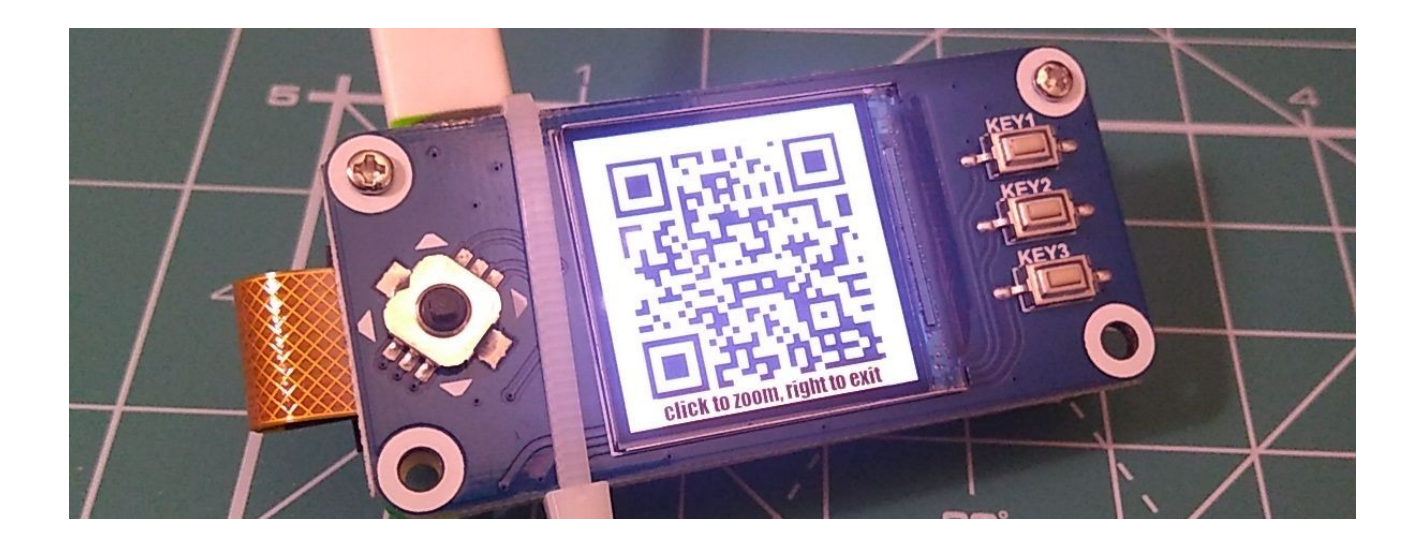

با خروج از این قسمت دستگاه به شما پیشنهاد ذخیره کردن کلید خصوصی تولید شده را میدهد. شما میتوانید آن را در یکی از ۳ جایگاهی که در این دستگاه تعبیه شده است، ذخیره کنید.

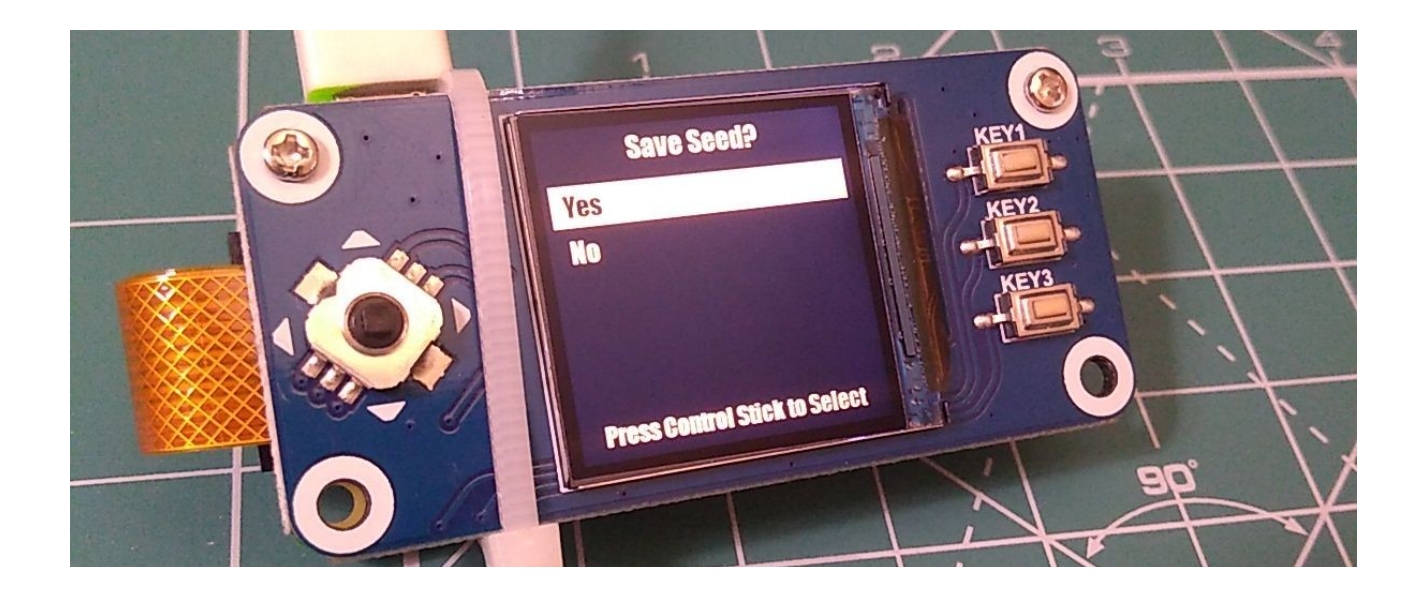

SeedSigner vo.A.A Use Seed Slot #1 **THE STICK IN SCIECT** Press Com  $\blacksquare$ 

### در نهایت پیغام معتبر بودن و ذخیره شدن کلید خصوصی را از دستگاه دریافت خواهید کرد.

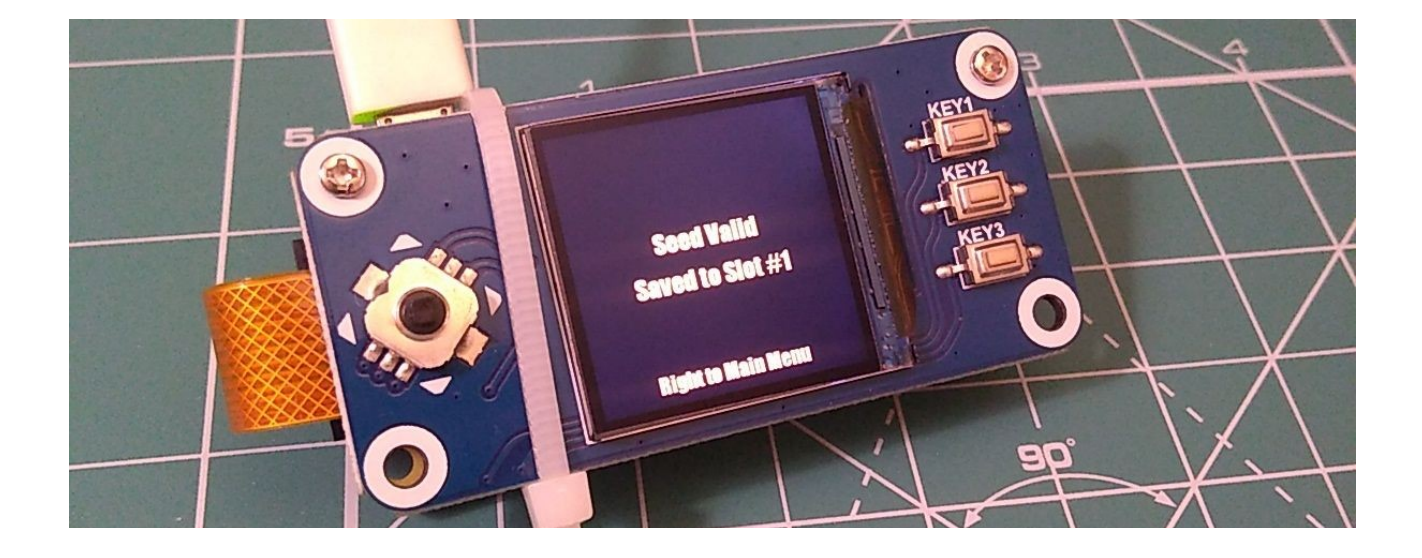

**مرحلة دوم: نمایش xPub کلید خصوصی مورد نظر روی صفحهنمایش دستگاه**

« در BlueWallet به xPub کلید خصوصی که [1](#page-20-0) برای ایجاد یک کیف پول »فقط ناظر در مرحلة قبل ساخته شده، نیاز داریم. برای بهدست آوردن آن از منوی اصلی روی Seed Tools و سپس Seed From xPub کلیک کنید.

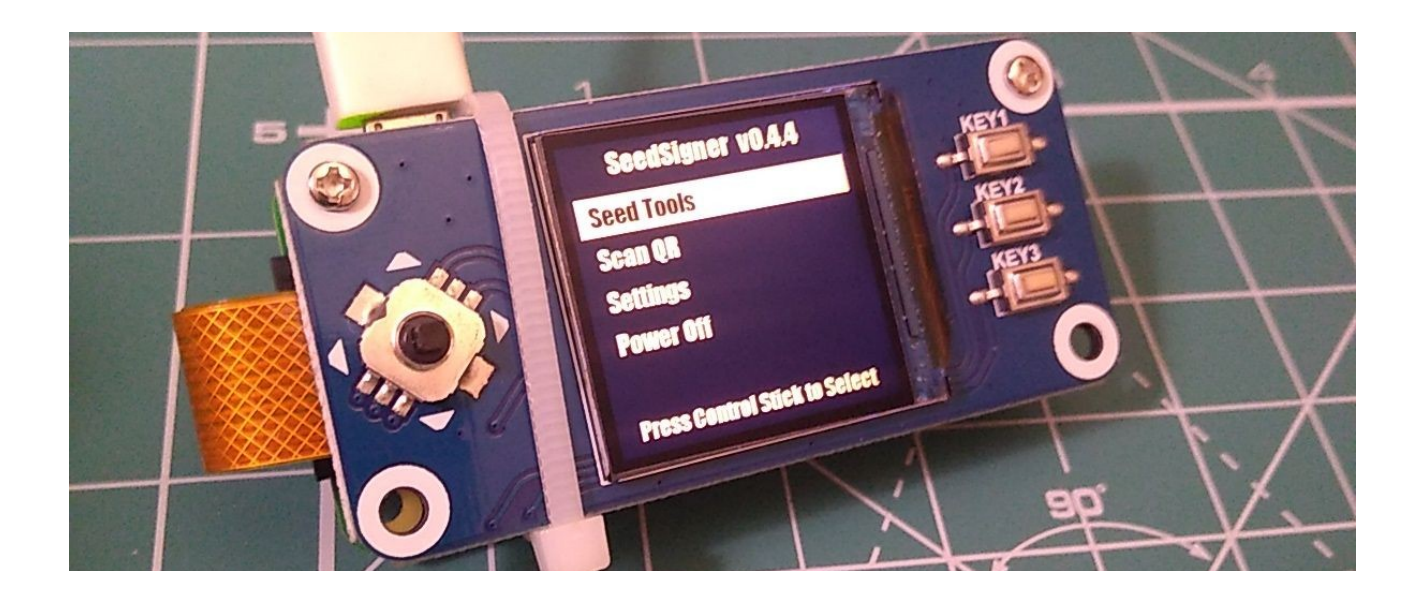

<span id="page-20-0"></span>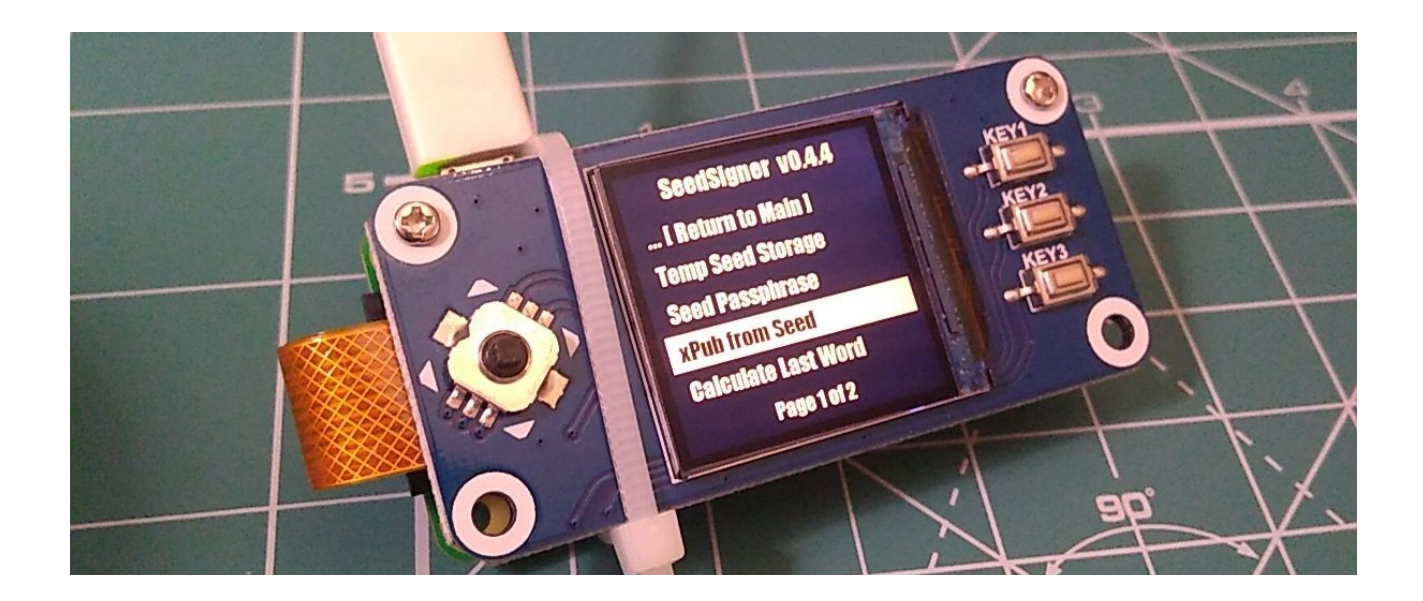

<sup>1</sup> Watching-Only

در این مرحله دستگاه از شما میپرسد که آیا کلید خصوصی ذخیره کردهاید و اگر بله، میخواهید از کدامیک استفاده کنید.

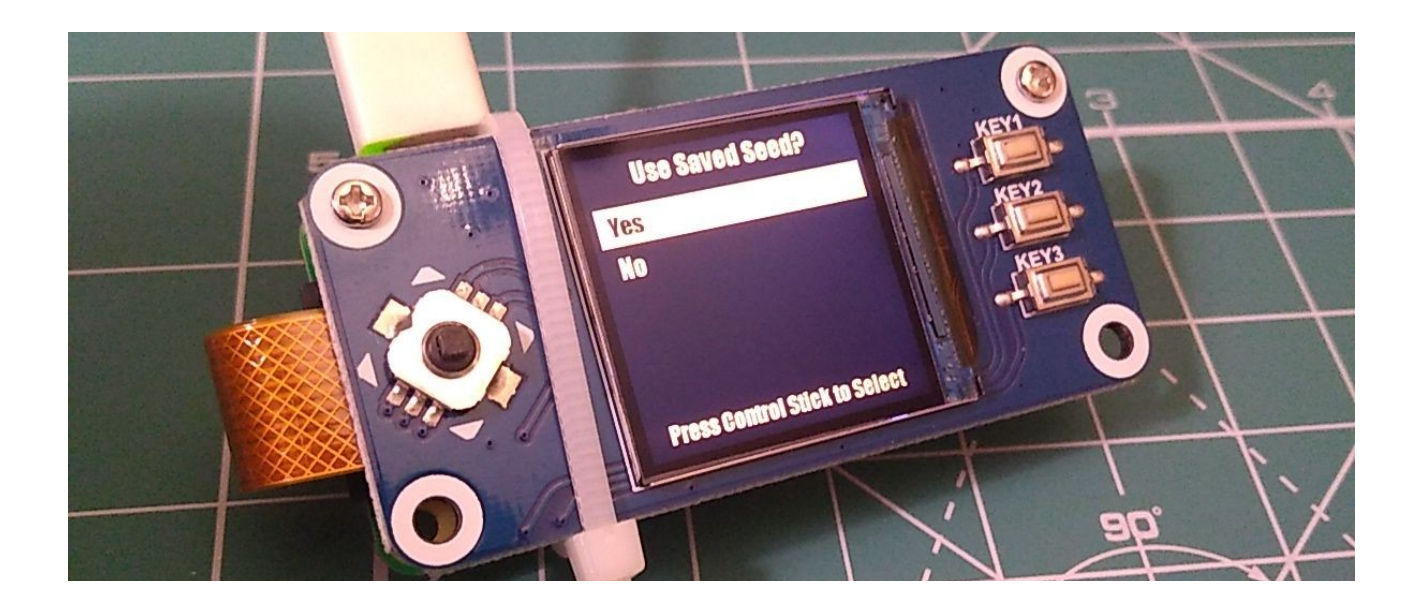

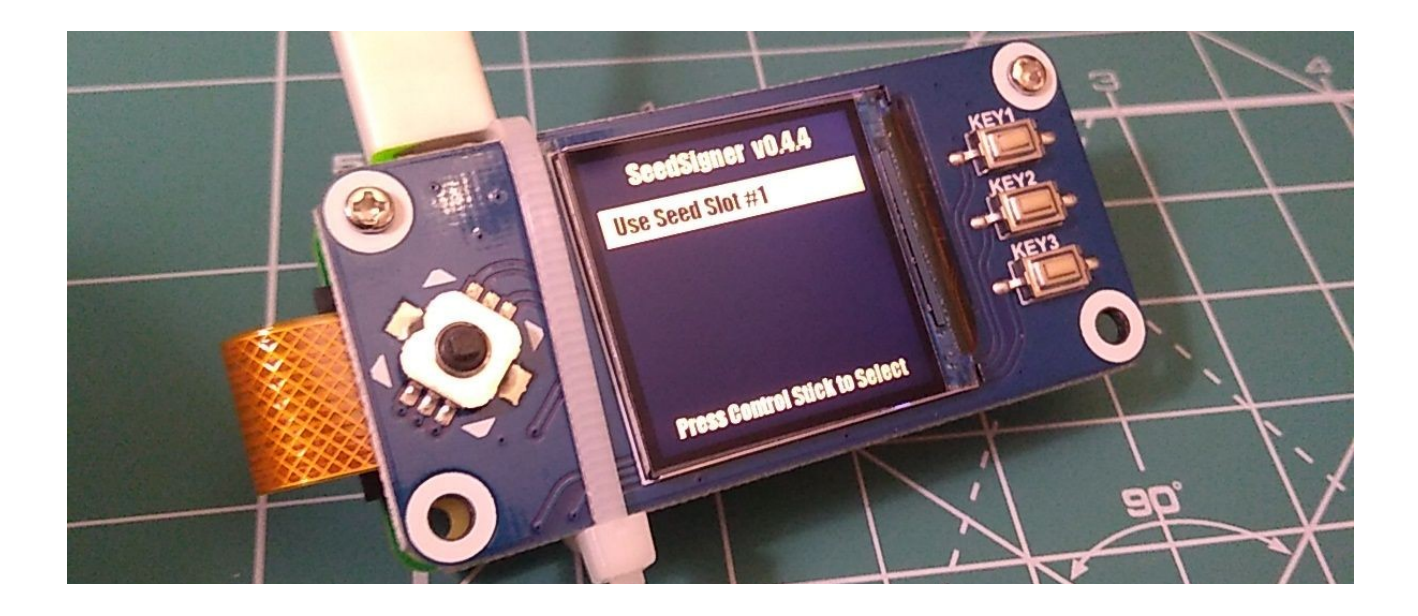

پس از انتخاب، دستگاه اطالعاتی را در مورد xPub کلید خصوصی مورد نظر نشان میدهد

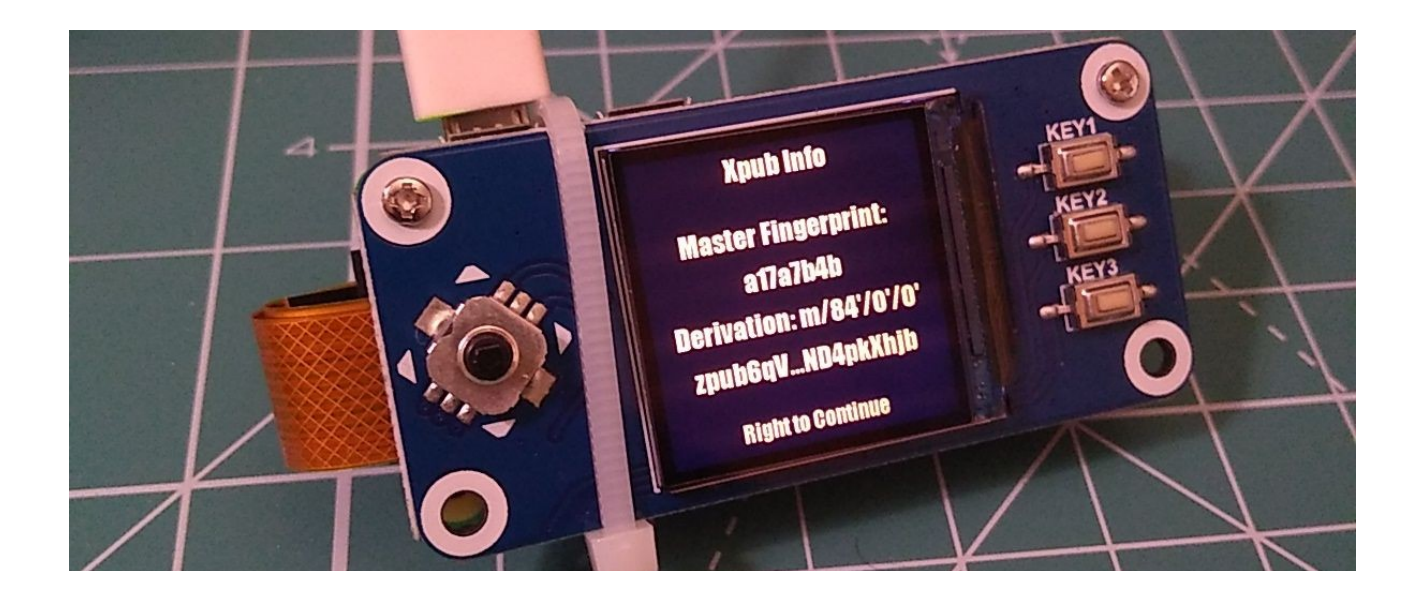

 را در قالب یک کد QR نمایش میدهد. و سپس xPub ∫<br>∖

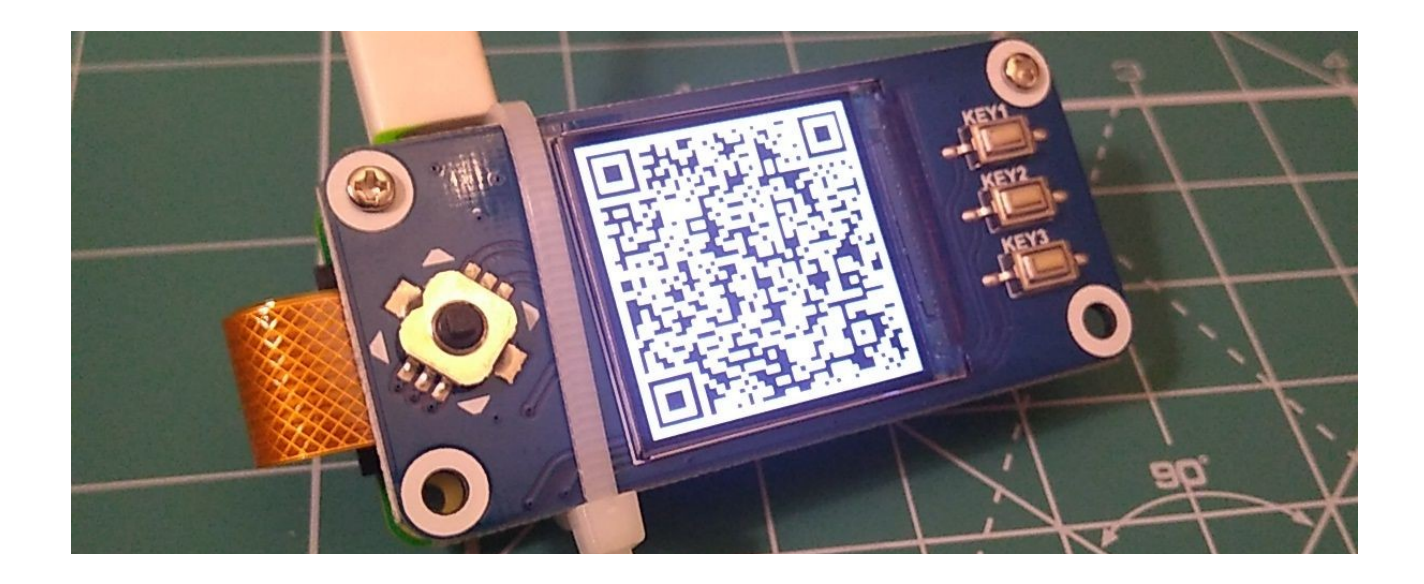

**مرحلة سوم: ایجاد کیف پول در نرمافزار BlueWallet در حالت Only-Watching با استفاده از xPub تولید شده در مرحلة قبل**

کیف پول BlueWallet را باز کنید و دکمة now Add را بزنید. سپس یک نام دلخواه برای این کیف پول وارد کنید و دکمهٔ Import wallet را بزنید.

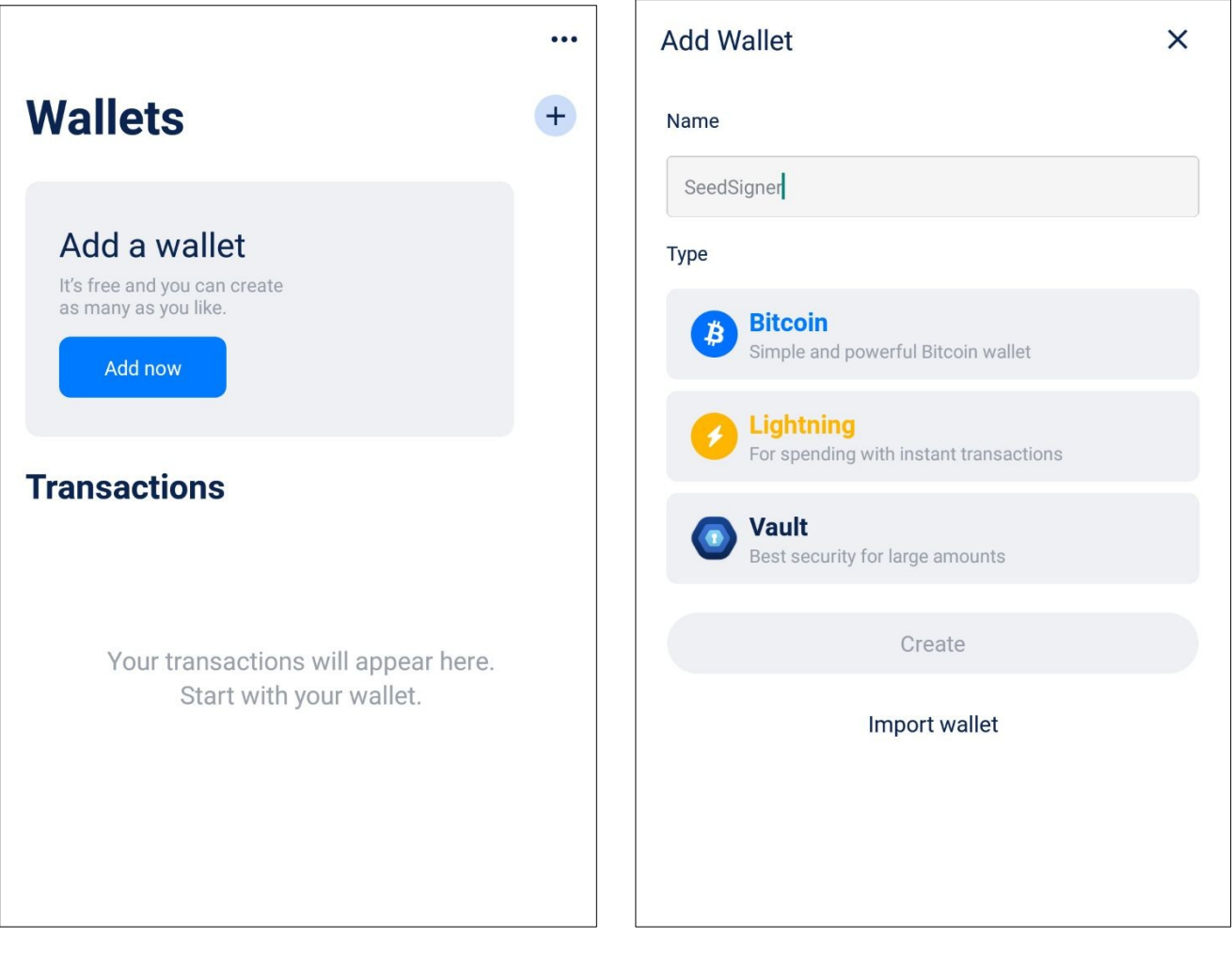

با زدن دکمة file a import or Scan دوربین گوشی فعال میشود. برای ایجاد کیف پول، xPub نمایش داده شده بر روی نمایشگر SeedSigner را اسکن کنید.

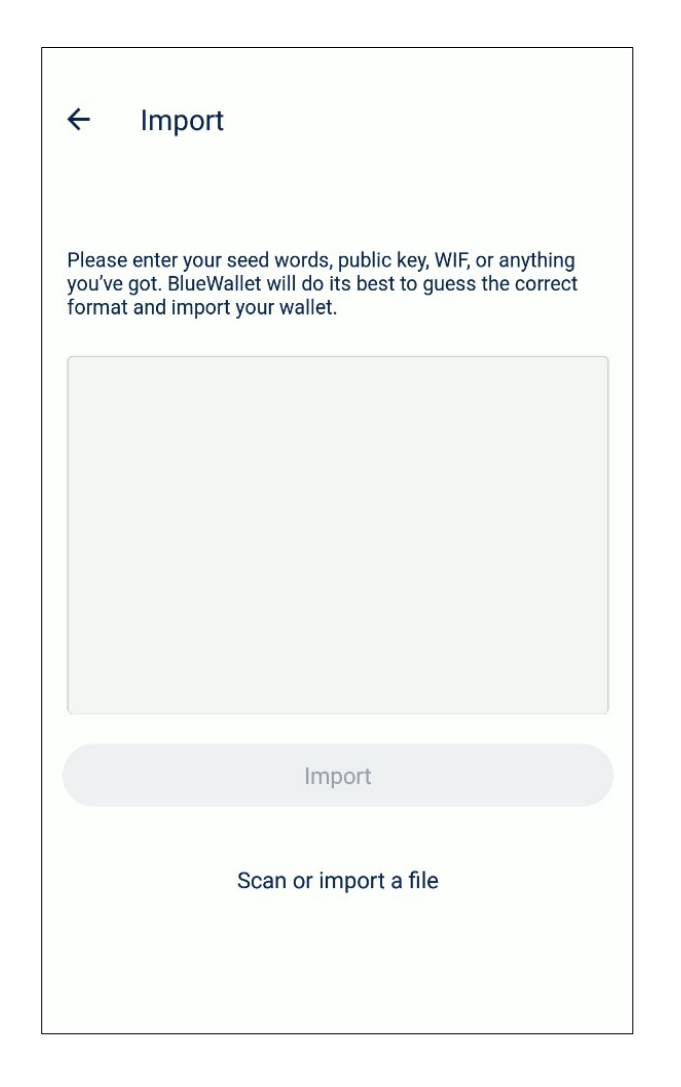

در این مرحله BlueWallet اقدام به ایجاد کیف پول میکند و در نهایت پیامی مبنی بر موفقیتآمیز بودن این امر نمایش میدهد. این کیف پول فقط قابلیت دریافت و نمایش موجودی بیتکوین شما را دارد و با توجه به در اختیار نداشتن کلید خصوصی، بهصورت مستقل قادر به امضا کردن تراکنشهای شما نیست.

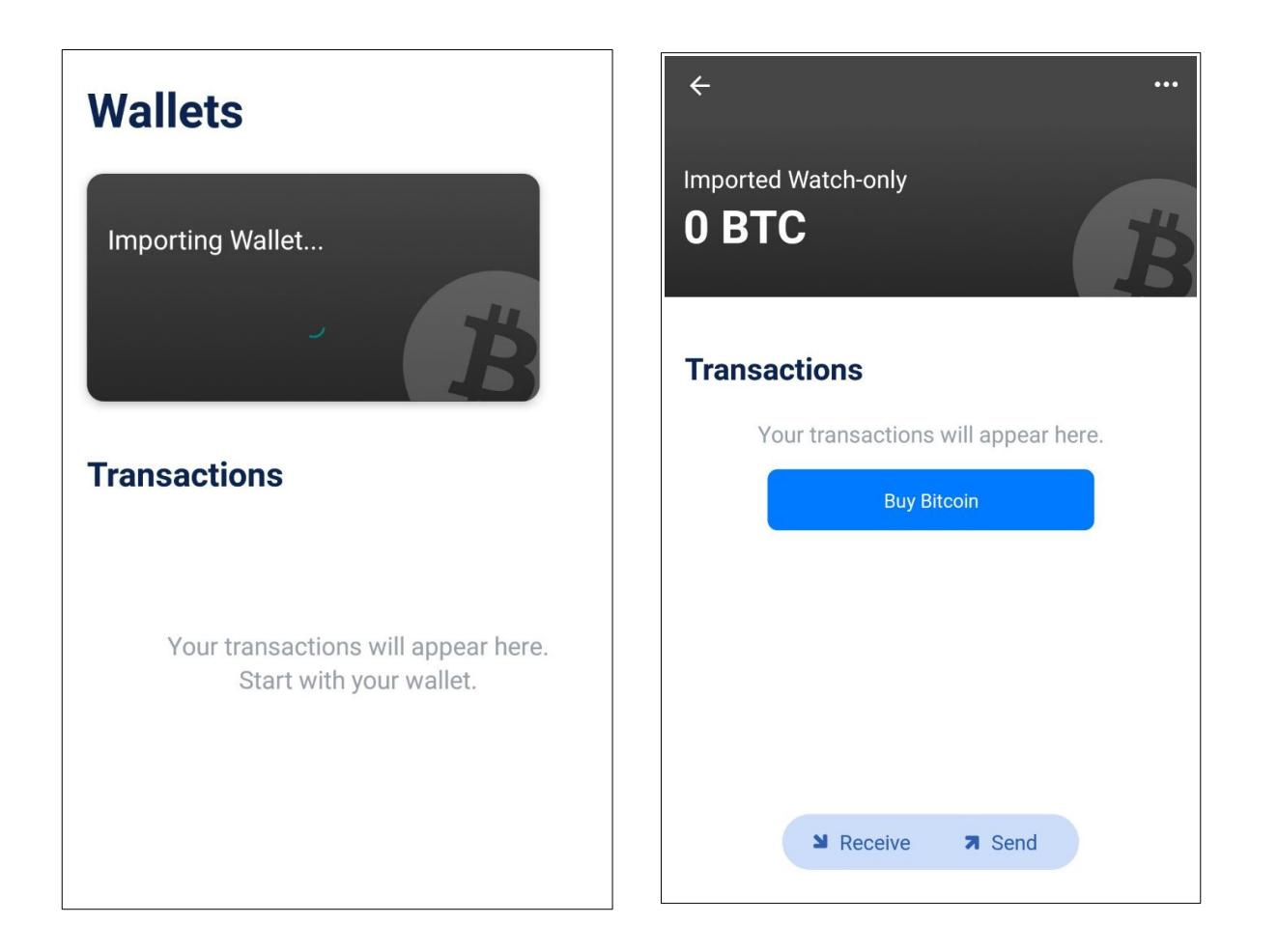

**مرحلة چهارم: تنظیم کیف پول ایجاد شده برای فعالسازی قابلیت تعامل با یک کیف پول سختافزاری**

برای این منظور با زدن روی دکمة سه نقطهای که در باالی سمت راست کیف پول قرار دارد به بخش تنظیمات بروید و گزینهٔ Use with Hardware Wallet را فعال کنید.

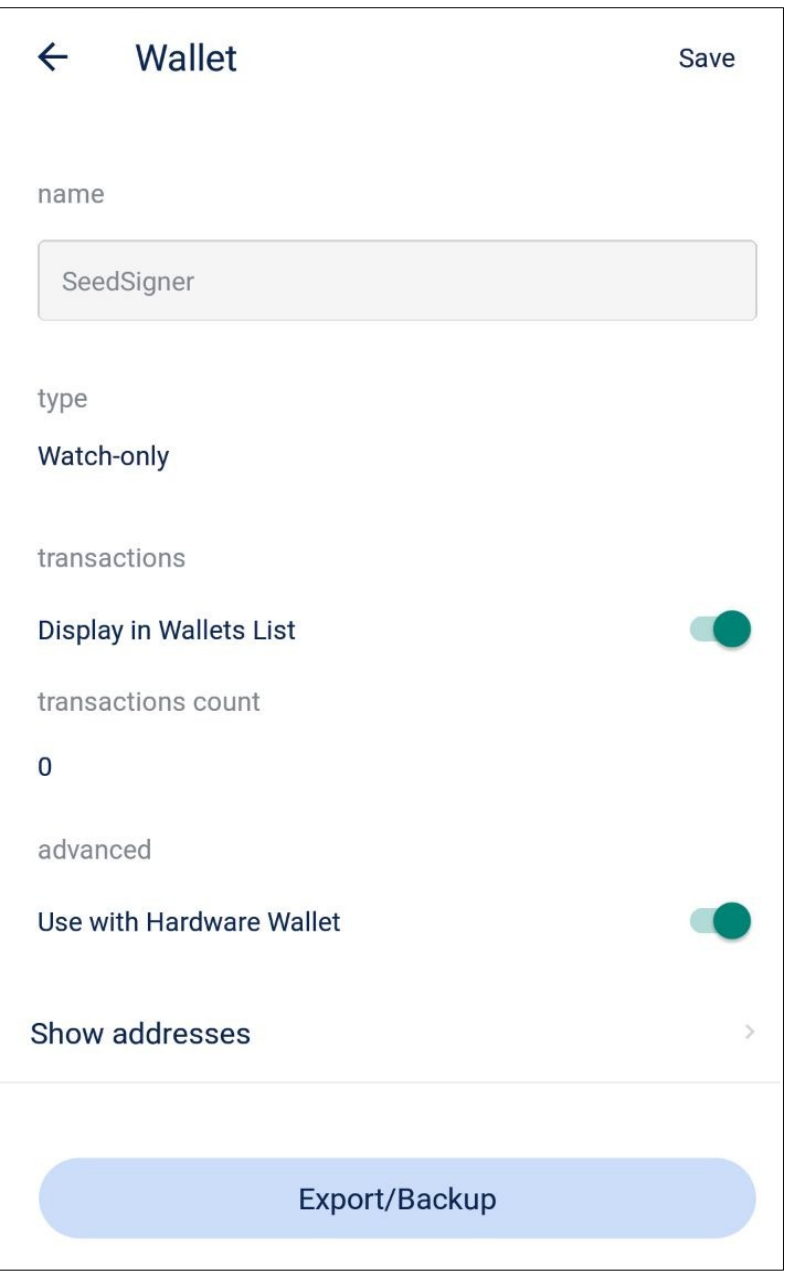

**مرحلة پنجم: ارسال بیتکوین به کیف پول ایجاد شده**

دقت کنید: قبل از ارسال بیتکوین به این کیف پول از در اختیار داشتن کلمات بازیابی که روی دستگاه SeedSigner شما تولید شده است، اطمینان حاصل کنید. اگر کلید خصوصی تولید شده را در اختیار نداشته باشید، همة بیتکوینهایی که به آدرسهای این کیف پول ارسال میشود را از دست خواهید داد.

دکمة Receive یا »دریافت« را بزنید تا یک آدرس بیتکوین تولید و نمایش داده شود.

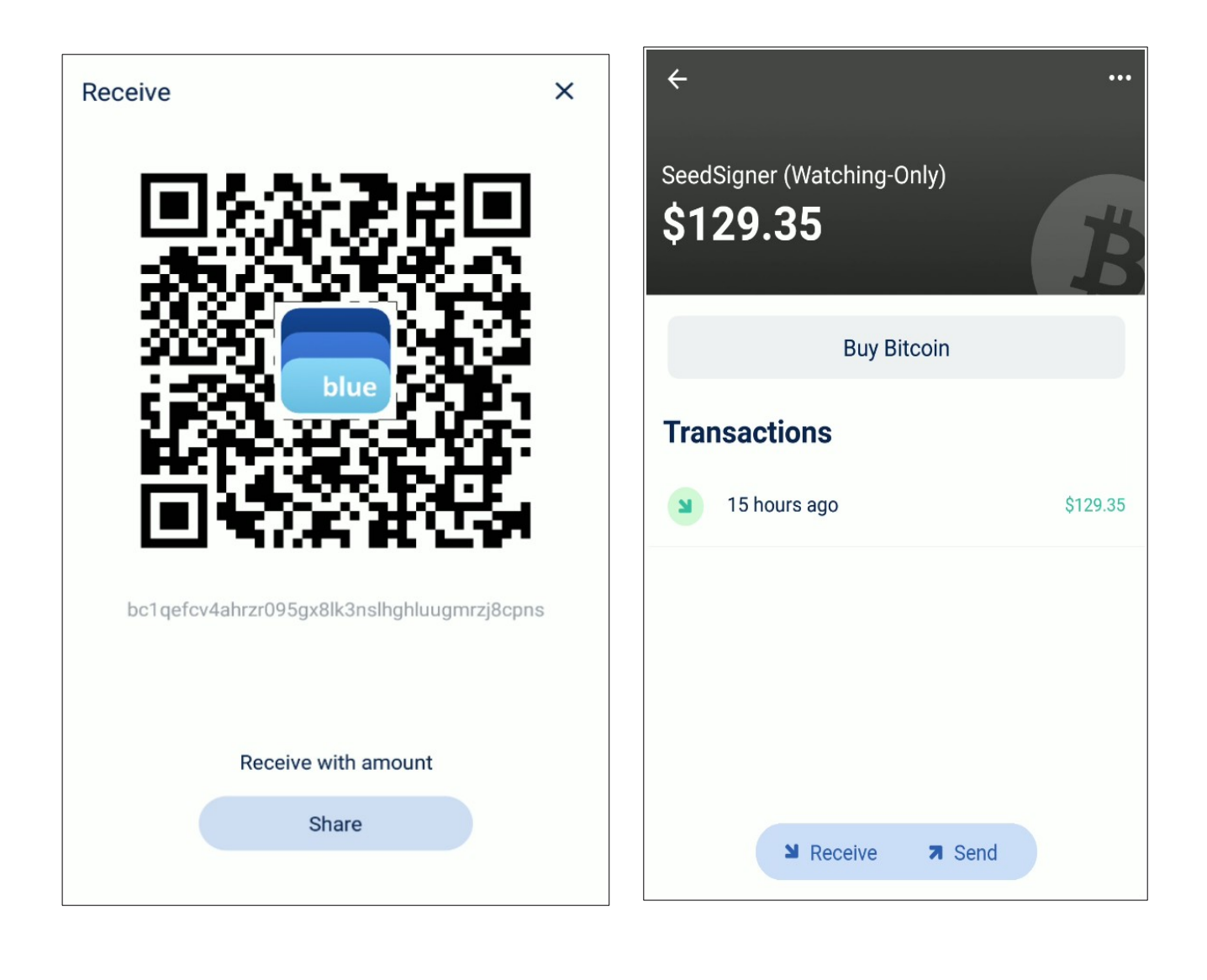

**مرحلة پایانی: انتقال بیتکوین از کیف پول BlueWallet و امضای تراکنش در تعامل با SeedSigner**

بعد از زدن روی دکمة Send یا »ارسال«، صفحة جدیدی باز میشود. آدرس مقصد، کارمزد تراکنش، و مقدار بیتکوین را در آن وارد کنید و روی دکمة Next بزنید.

کیف پول BlueWallet با اطلاعاتی که در اختیار دارد، یک تراکنش بدون امضا' تولید، صورت یک کد QR نمایش میدهد. دستگاه SeedSigner با توجه به در و آن را به ∫<br>∑ اختیار داشتن کلید خصوصی، قادر است این تراکنش را امضاء کند.

<span id="page-28-0"></span>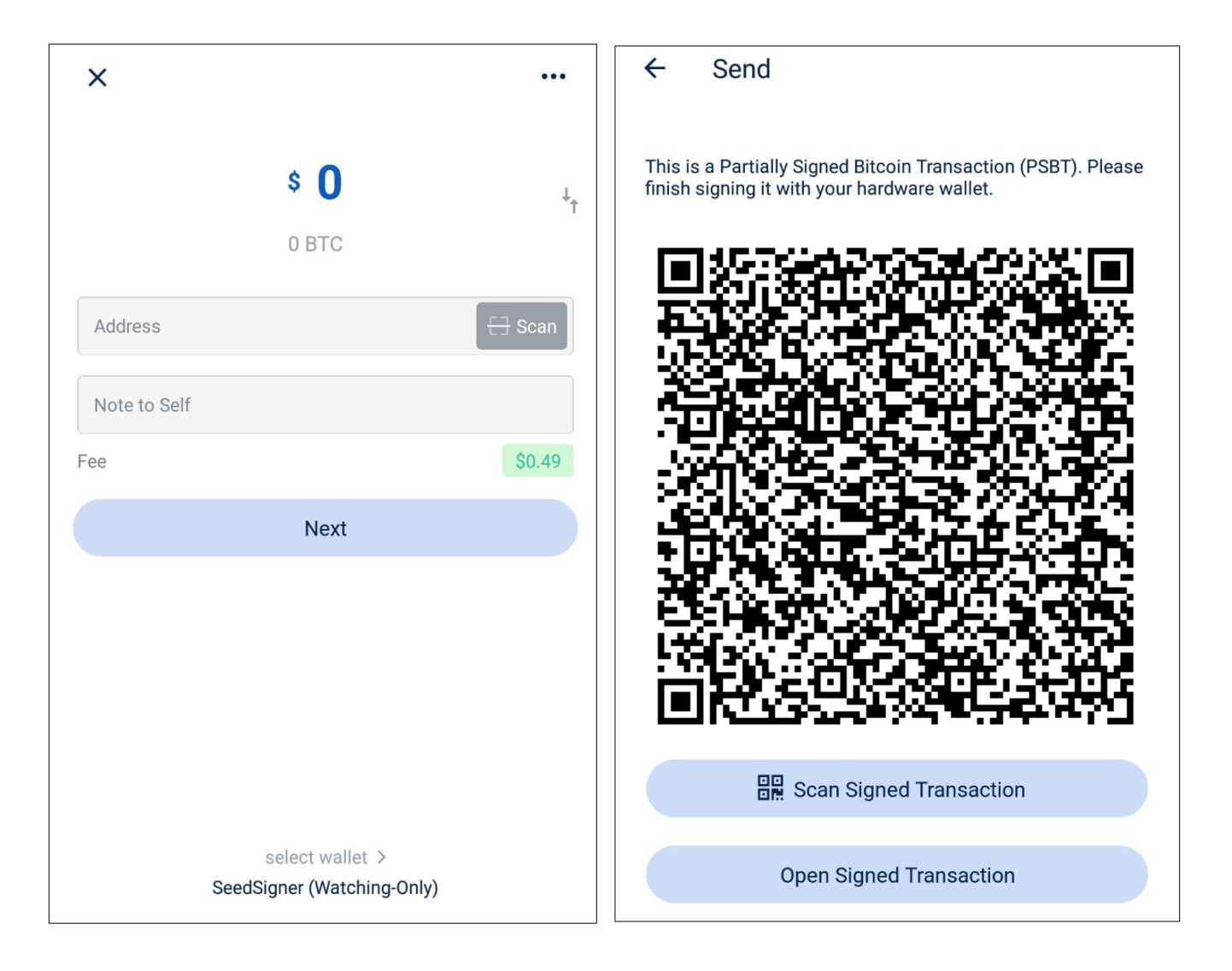

<sup>1</sup> Partially Signed Bitcoin Transaction (PSBT)

 کلیک، و کد QR نمایش داده شده در منوی اصلی SeedSigner روی گزینة QR Scan ر<br>د بر روی کیف پول BlueWallet را با دوربین دستگاه اسکن کنید.

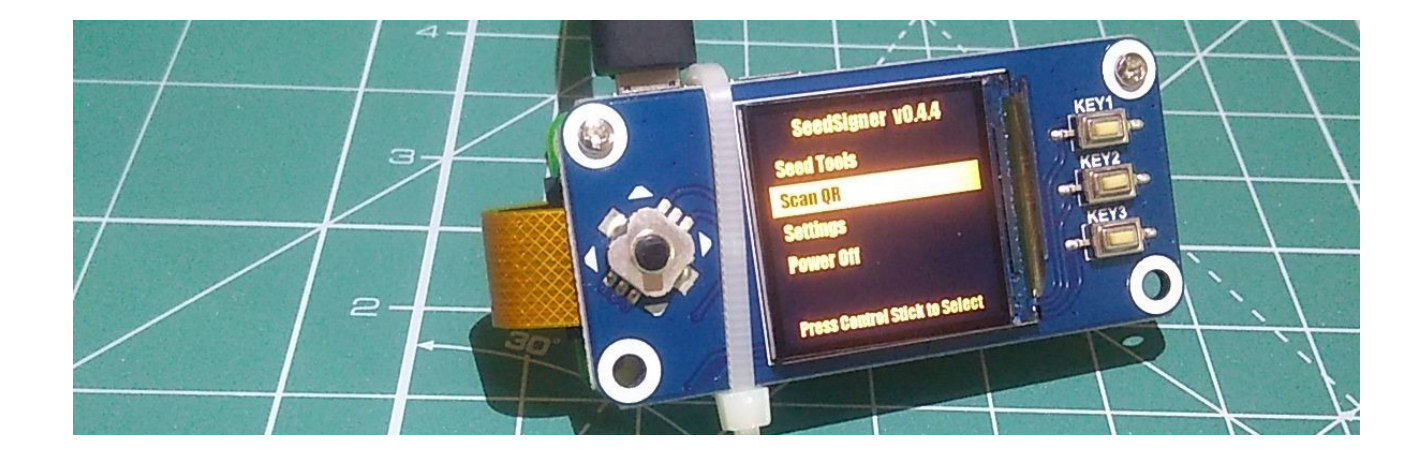

در صورتی که این مرحله با موفقیت انجام شود، دستگاه پیامی مبنی بر معتبر بودن PSBT اسکن شده به شما نمایش میدهد.

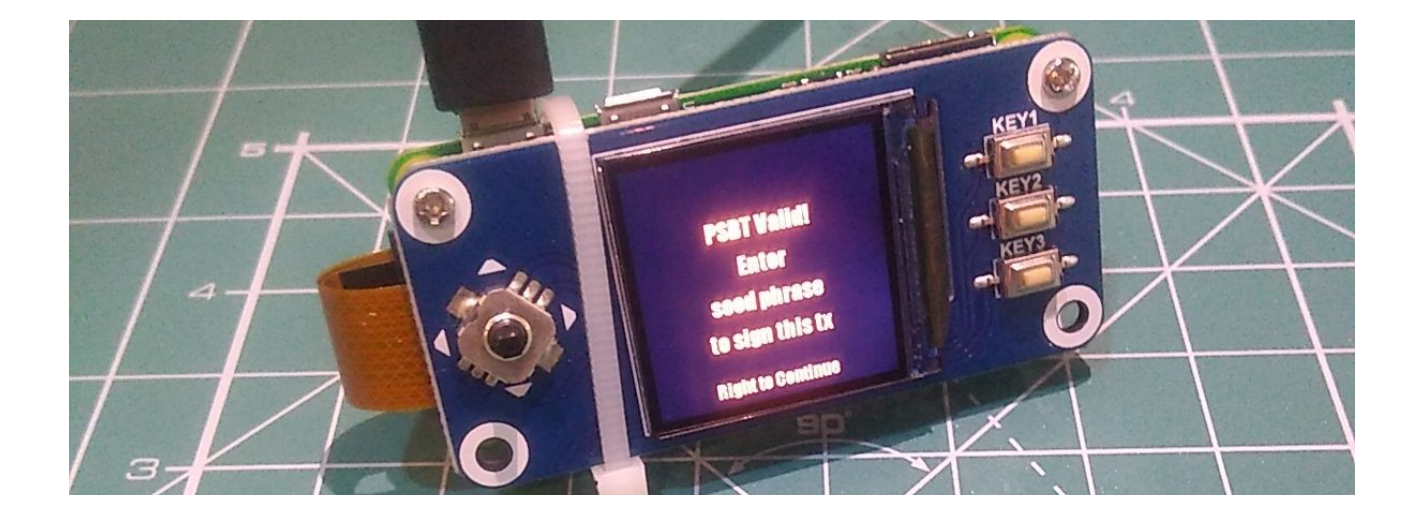

سپس کلید خصوصی ذخیره شده در دستگاه را انتخاب کنید.

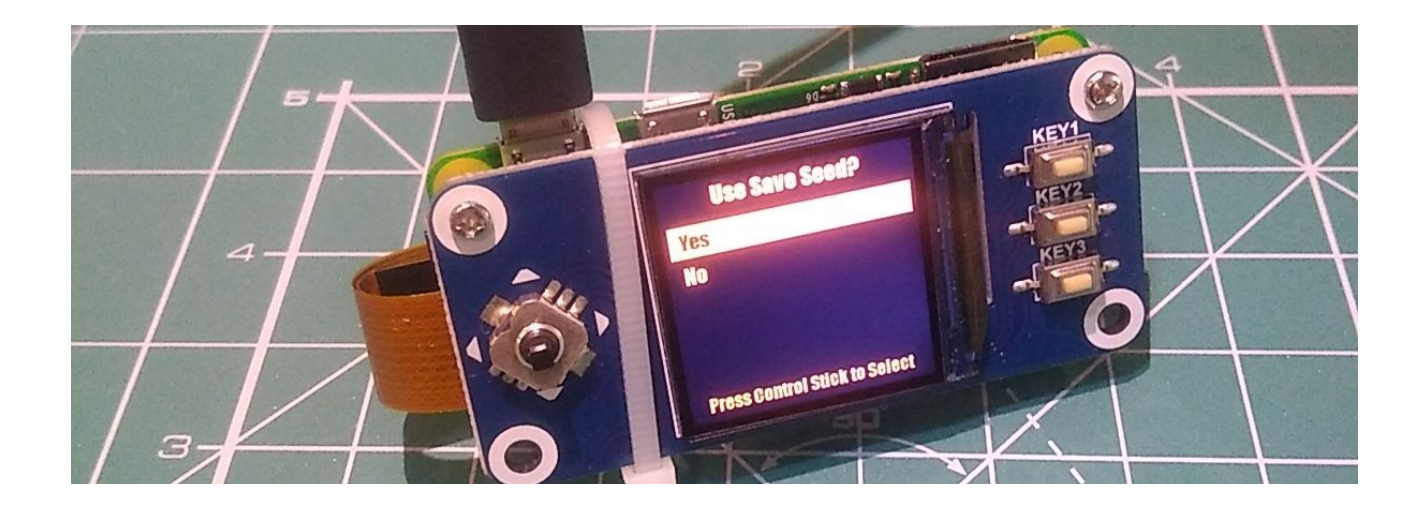

دستگاه در این مرحله امکان وارد کردن پسفریز ٰ را به شما میدهد. در صورتی که در زمان تولید کلید خصوصی پسفریز تعیین کردهاید، در این مرحله همان مقدار را وارد کنید. در غیر این صورت با انتخاب گزینة No به مرحلة بعد بروید.

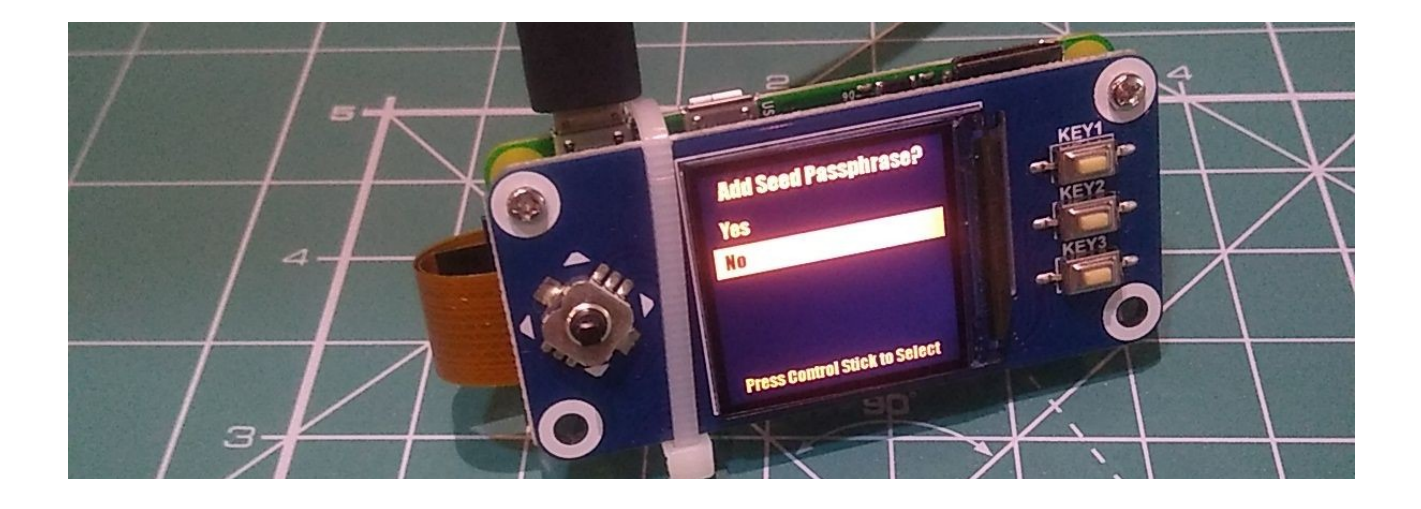

<span id="page-30-0"></span>1 Passphrase

در این مرحله SeedSigner قبل از امضاء تراکنش از شما میخواهد اطالعات مربوط به این تراکنش را بررسی و در صورت تأیید به مرحلة بعد بروید. در این قسمت میتوانید حروف پایانی آدرس، مقدار بیتکوین در حال انتقال، و کارمزدی که برای تراکنش تعیین شده را بازبینی کنید. در صورت صحیح بودن اطالعات میتوانید با فشار دادن جویاستیک به سمت راست، تراکنش را امضاء کنید.

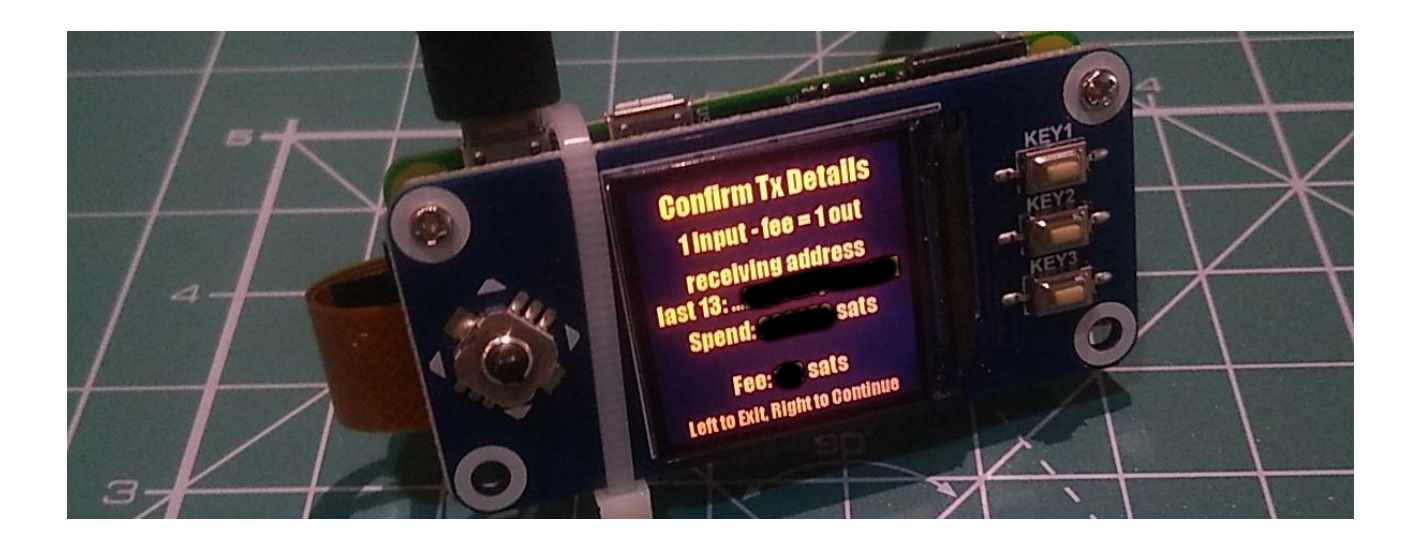

پس از اتمام کار، SeedSigner مجموعهای از کدهای QR را بهصورت انیمیشن بر روی ر<br>د LCD به نمایش درمیآورد. در این مرحله میبایست بر روی کیف پول BlueWallet دکمة Transaction Signed Scan را بزنید و با استفاده از دوربین تلفن همراه خود، کدهای QR نمایش داده شده بر روی LCD دستگاه را اسکن کنید. ُ

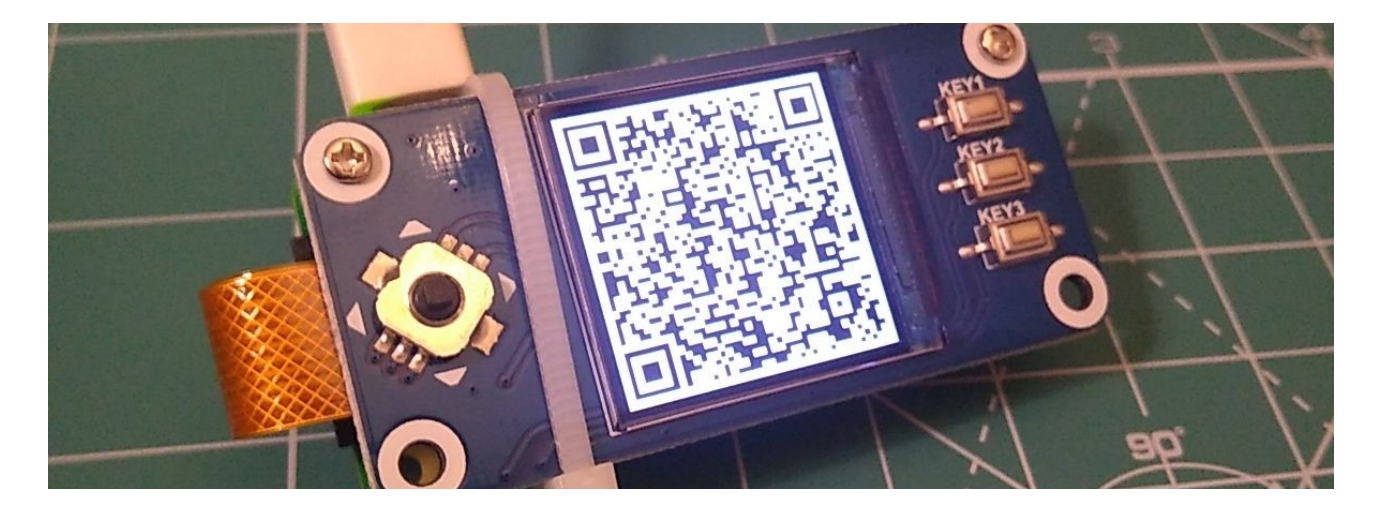

در صورت موفقیتآمیز بودن این مرحله، روی کیف پول BlueWallet صفحهای جدید باز میشود و اطلاعات تراکنش امضاء شده را نمایش میدهد. برای انتشار ' این تراکنش بر روی شبکة بیتکوین، دکمة now Send را بزنید. کیف پول BlueWallet تراکنش شما را به شبکة بیتکوین ارسال، و پیام موفقیتآمیز بودن آن را نمایش میدهد.

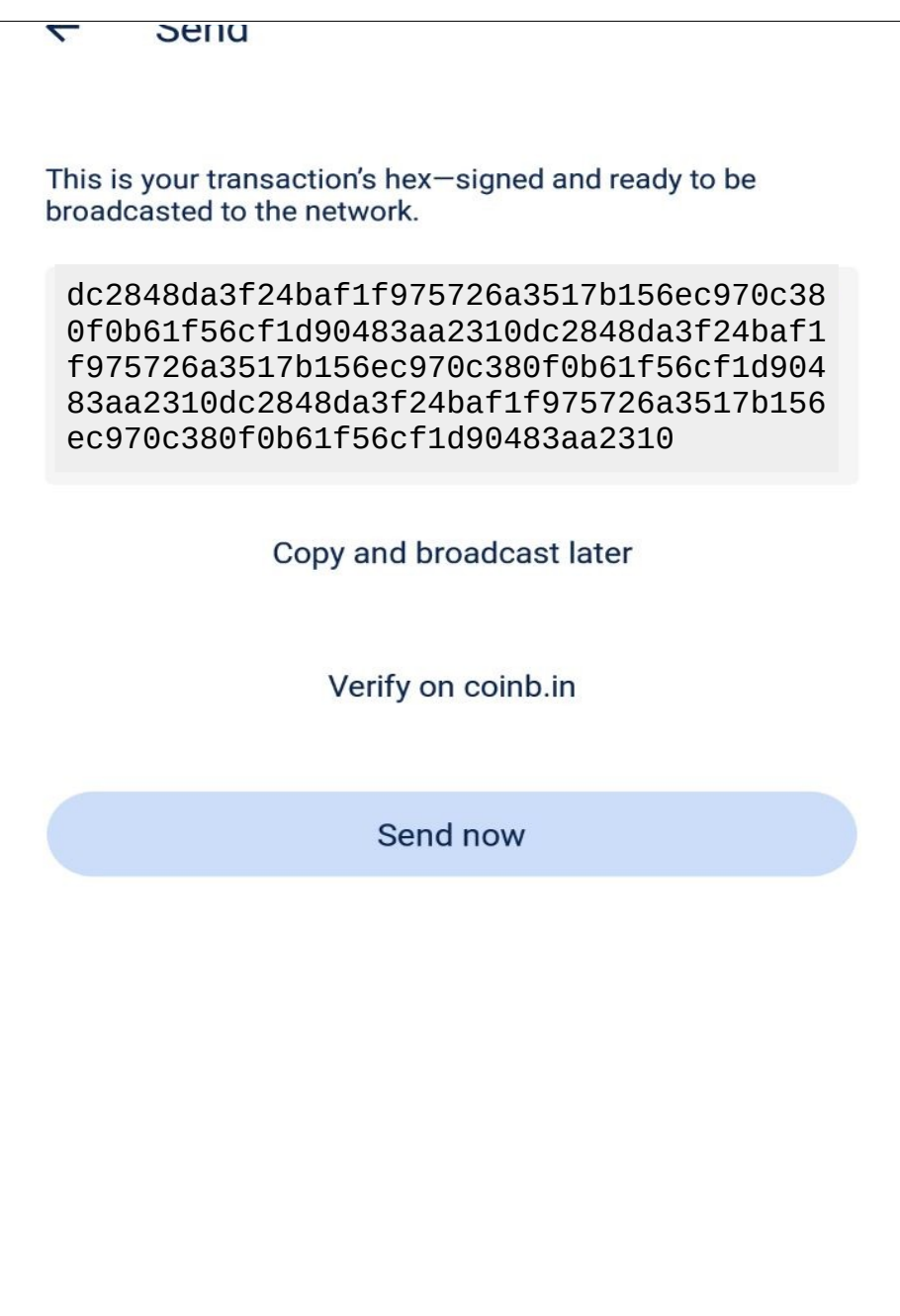

<span id="page-32-0"></span><sup>1</sup> Broadcast

این راهنما توسط یکی از مخاطبان محترم سایت که به موضوعات حریم خصوصی و روش کار ایزوله با کیف پولها عالقهمند است تهیه شده، و بازبینی و صفحهبندی آن توسط سایت منابع فارسی صورت گرفته است.

این راهنما تحت مجوز »مالکیت عمومی« منتشر میشود و بازنشر آن به هر شکل آزاد است.

منابع فارسی بیتکوین ویراست اول پاییز 1۴۰۰

## bitcoind.me

### منابع فارسی بیت کوین

معرفی کتابها، مقالات، خودآموزها، و بطور کلی منابع آموزشی و کاربردی معتبر حوزه بیتکوین، اقتصاد، و حریم خصوصی که توسط علاقەمندان و فعالان جامعه فارسے;زبان بیت¢وین تالیف یا ترجمه شدهاند